# 申請報告ツールマニュアル

(交付申請ツール操作関係)

# <施工事業者向け>

施工事業者が交付申請ツールを利用するには、グループ事務局による 「施工事業者のシステム利用登録」が必要です。

【 申請報告ツール相談室 】 Email support@chiiki-grn.jp TEL 070-5541-6077 平日 10:00~12:00、13:00~17:00 (年末年始除く) ※ ツールの操作に関する問合せ先です。申請内容に関する問い合わせは、 各支援室へお願いします。 ※ 常時電話に出れない場合があります。 電話がつながらない場合は、メールにてご連絡ください。 確認後、連絡可能になった際に、メールまたはお電話いたします。

### 2021 年 8 月

# 目次

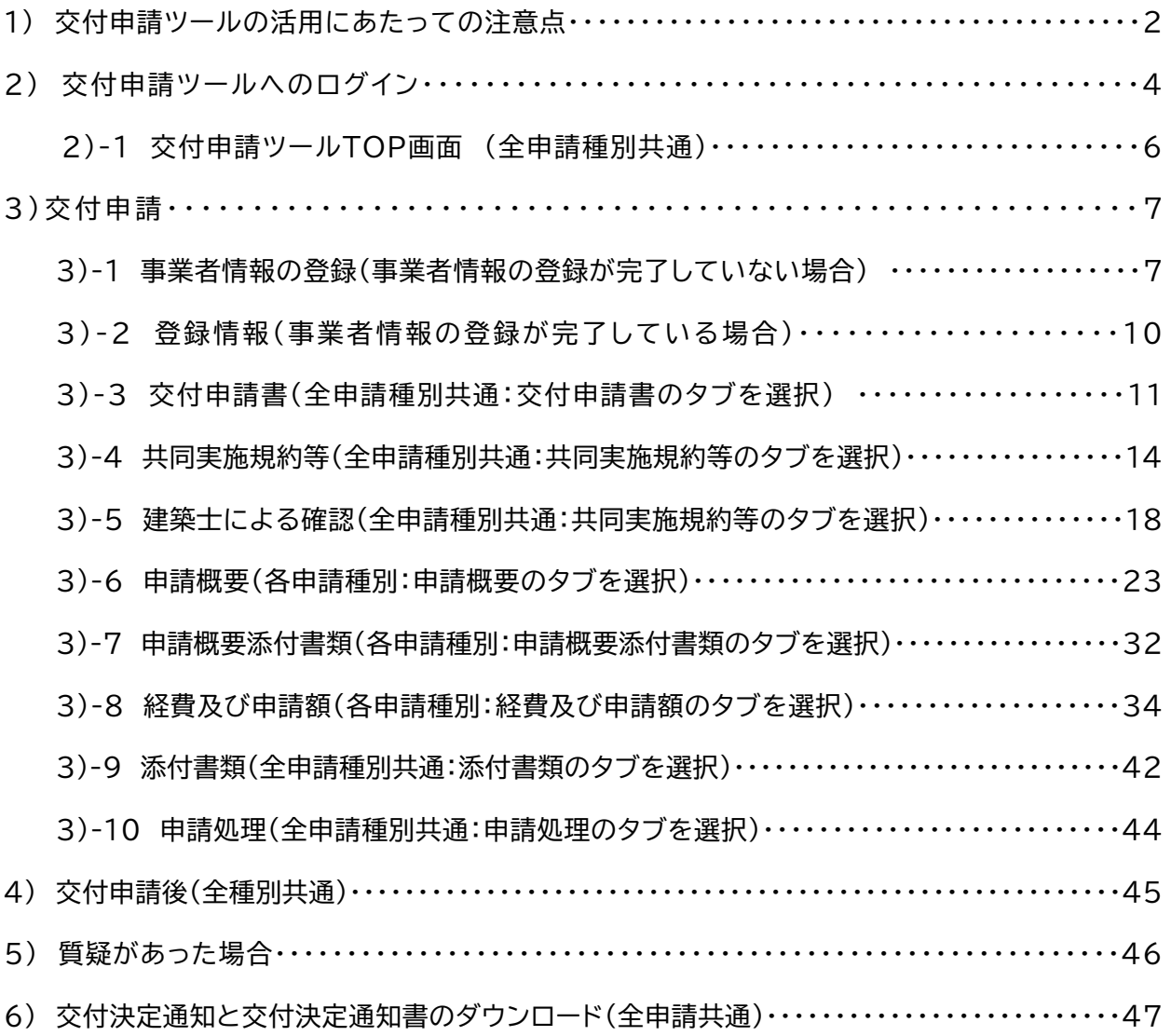

### 1) 交付申請ツールの活用にあたっての注意点

令和 3 年度地域型住宅グリーン化事業においては、補助対象となる物件の登録、交付申請、実績 報告までの申請に係る全ての業務をグループ事務局ツールにおいて実施します。

本ツールでは、施工事業者が交付申請ツール、実績報告ツールへの情報入力を行う事になります。 ※ 実績報告ツールは、後日別途公開します。 このマニュアルにて説明を行うツールは交付申請ツールとなりますが、本ツールの利用にあたり

以下の注意点があります。操作手順によっては、正しく交付申請が行われない場合もありますので、 注意いただくようお願いします。

### ① ワンタイムパスワードへの対応

交付申請ツールでは、多くの個人情報に対応するためセキュリティ対策として利用者の特定にワ ンタイムパスワードの活用を行っています。

グループ事務局ツールにログイン後、交付申請ツールを選択するとワンタイムパスワードの入力 画面に移行します。同時に交付申請ツールよりワンタイムパスワードが「適用申請書入力ツール」 で登録したメールアドレスに送信(環境により数十秒から数分かかる場合があります)されます。

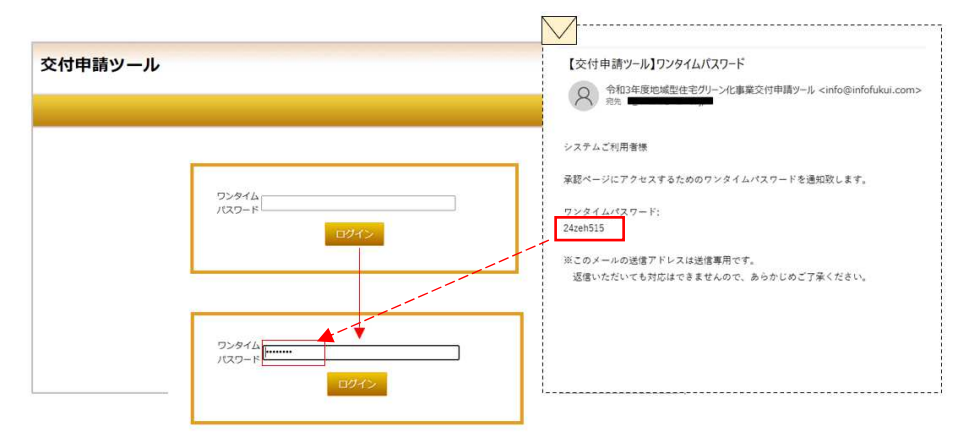

ワンタイムパスワード入力ページに、送信されてきたワンタイムパスワードを入力することで、 交付申請ツールの利用が可能になります。

#### ※ ワンタイムパスワードのログインで、エラーが表示された場合の対処方法

ワンタイムパスワードの入力画面の立ち上げとワンタイムパスワードの送信は、交付申請の選択都度行われます。 ワンタイムパスワードを転記しても「ワンタイムパスワードが異なるか、有効期限がきれています。」と表示され て、ログインが出来ない場合があります。 この際は、まずワンタイムパワードの入力画面をいったん閉じて(「×」で完全に閉じる)再度 TOP ページから、 交付申請を選択し新たな入力画面が立ち上がるのを確認して、新しいワンタイムパスワードが送信されるのを待 ってください。 ※ ワンタイムパスワードの有効時間は、発行後 30 分で且つ 1 つの入力画面に対して 1 つのパスワードとして

固定されています。

### ② システムからのログアウトへの対応

事務局申請ツールへのログイン後に各画面を終了する場合は、必ずツールの「ログアウト」を 選択して終了してください。WEB ツールの閉じる(×)で閉じた場合、ツールが終了できてい ない状態となり「同じユーザーでログインしています」とエラーコードが表示され直ぐの再ログ インが出来ない場合があります。

# ※ ログアウトせずに終了した場合、再ログインを行うには、30分間のタイムアウトが必要と なります。また、30 分以上無操作の場合再度ログインから行う必要があります。

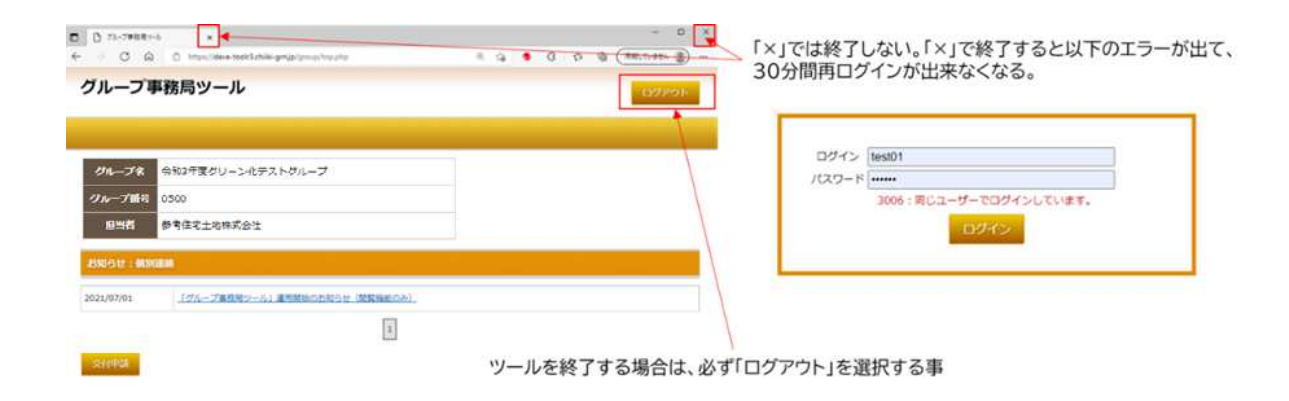

# ③ 交付申請ツールでの情報入力後は必ず一時保存を行う事

交付申請を行うには各種の情報の入力、書式のアップロードが必要で、複数の画面に切り替え て登録します。この為、画面の切り替えにあたって入力情報を保持するには、事前の一時保存が 必須となります。

一時保存を行わなかったことにより、再入力の手間や書類のアップロードが必要となる場合 もありますので、常に画面下の「一時保存」で保存することを心がける様にしてください。 また、アップロードが可能となるファイル形式は、「PDF」と「JPEG」のみとなります。

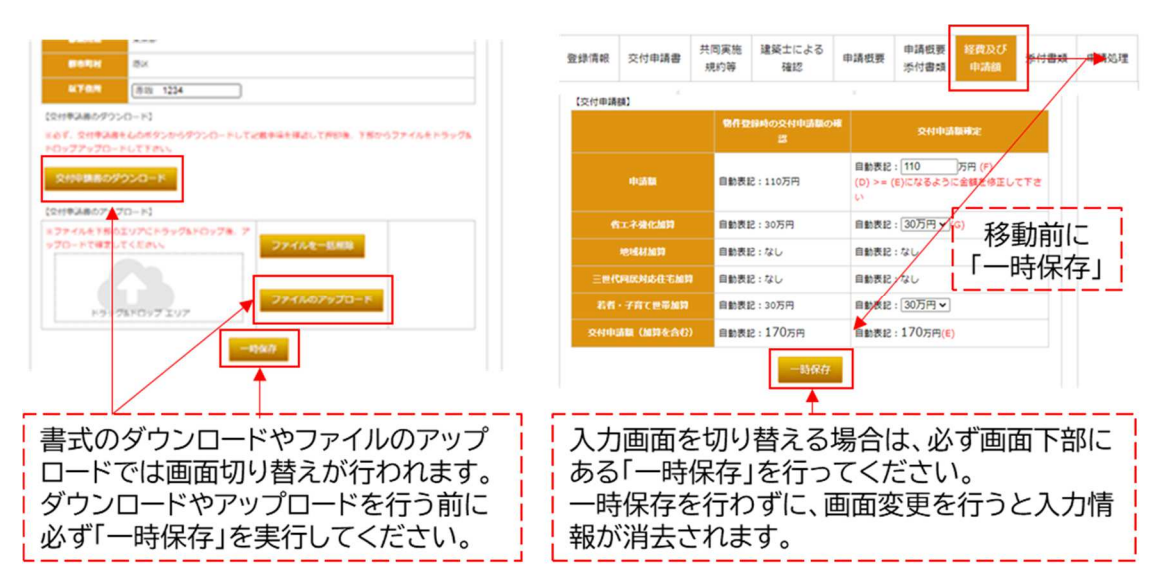

### 2) 交付申請ツールへのログイン

グループ事務局が「施工事業者のシステム利用登録」を行う事で、施工事業者が自社申請物件の 交付申請に必要な情報の入力が可能となります。ただし、施工事業者によるシステム利用に関して は、交付申請に関する情報の入力のみで、最終的な交付申請ボタンの押下や質疑回答の実施は事務 局担当者が行います。

施工事業者による情報入力の手順は以下の流れになります。

- ① 【令和 3 年度地域型住宅グリーン化事業】交付申請ツールへの登録のお知らせ の受信 グループ事務局が「施工事業者のシステム利用登録」を実施した後に、該当する施工事業者の 登録済メールアドレスへ、下記のメールが送信されます。
	- ※ 登録済みメールアドレスとは、「適用申請書入力ツール」でグループへの所属承認を行うの に登録したメールアドレスとなります。

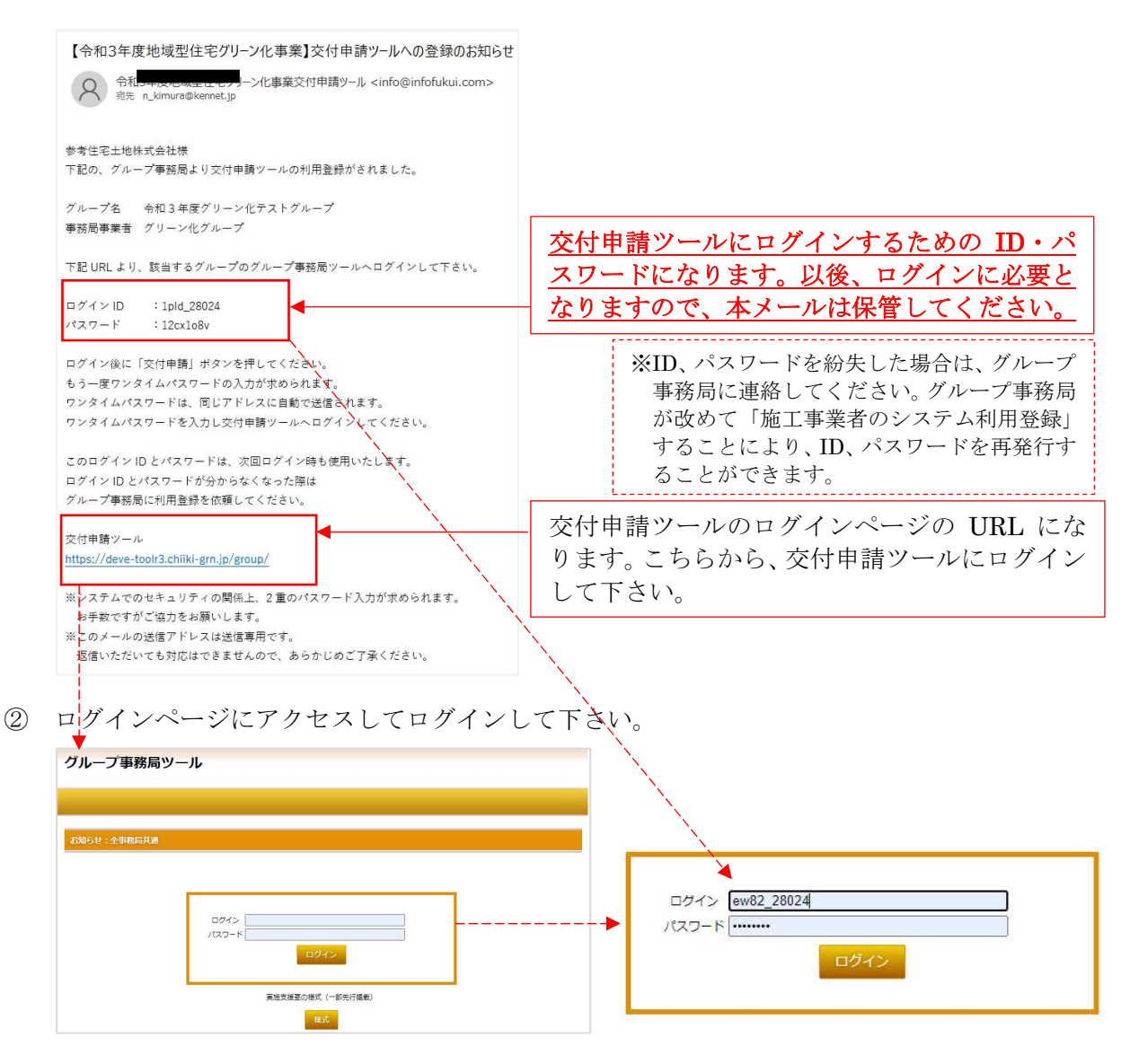

ログイン後TOP画面に移行します。

③ ログイン後TOP画面から交付申請ツール入力画面へ

グループ事務局 TOP ページから「交付申請」を選択します。

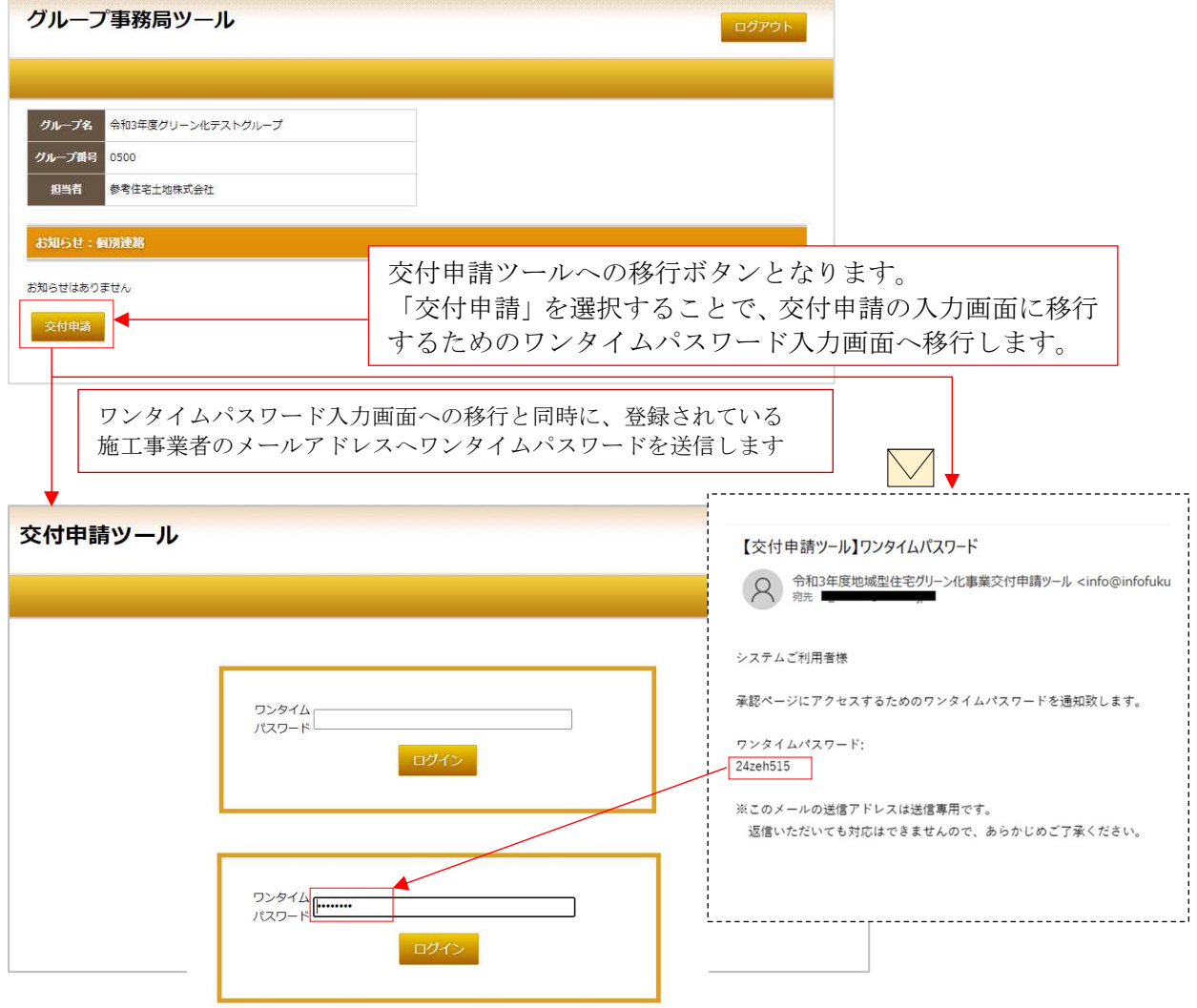

ワンタイムパスワードが認識されたら、交付申請ツールのTOP画面へ移行します。

#### ※ ワンタイムパスワードのログインで、エラーが表示された場合の対処方法

ワンタイムパスワードの入力画面の立ち上げとワンタイムパスワードの送信は、交付申請の選択都度行われます。 ワンタイムパスワードを転記しても「ワンタイムパスワードが異なるか、有効期限がきれています。」と表示され て、ログインが出来ない場合があります。

この際は、まずワンタイムパワードの入力画面をいったん閉じて(「×」で完全に閉じる)再度 TOP ページから、 交付申請を選択し新たな入力画面が立ち上がるのを確認して、新しいワンタイムパスワードが送信されるのを待 ってください。

※ ワンタイムパスワードの有効時間は、発行後 30 分で且つ 1 つの入力画面に対して 1 つのパスワードとして 固定されています。

# 2)-1 交付申請ツールTOP画面 (全申請種別共通)

TOP 画面では、物件登録で登録した自社の物件の進捗(交付申請に関する)が一覧で確認できま す。建築主名を選択することで各物件の交付申請ページへと移行します。

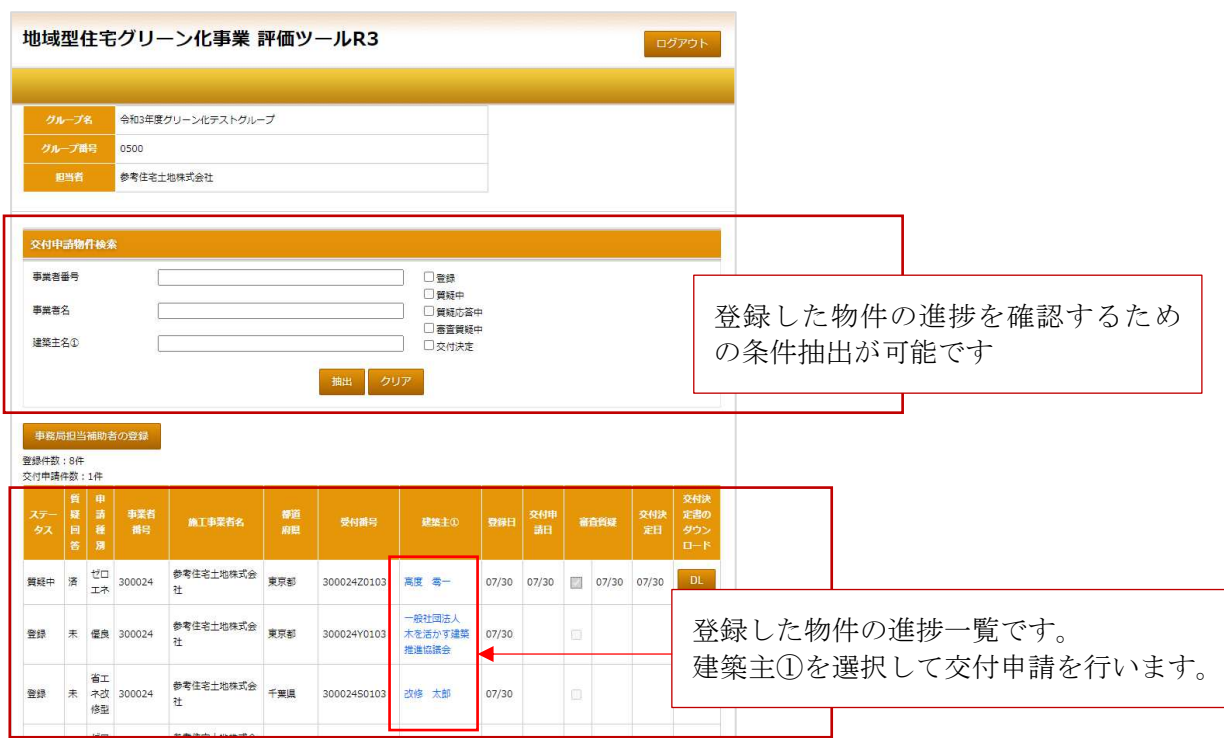

各物件の交付申請情報の入力画面で、交付申請に関する情報入力を行います。 但し、最終の「交付申請」「質疑回答」は行えません。

### 3)交付申請情報の入力

交付申請では、事業者情報の登録が必要になります。交付申請情報の入力を行うために建築主①を 選択した際に、事業者情報の登録が完了していない場合は、「事業者情報の登録」の画面から始まり、 事業者情報の登録が完了している場合は、「登録情報」の画面から始まります。

### 3)-1 事業者情報の登録(事業者情報の登録が完了していない場合)

事業者情報の登録が完了していない場合、交付申請 TOP 画面から建築主①を選択すると事業者情 報の登録画面へ移行します。令和 3 年度地域型住宅グリーン化事業の交付申請に際して、施工事業 者の国税庁社会保障・税番号制度に基づく法人番号の登録が必須となります。但し、該当する施工事 業者が個人事業主の場合、「個人事業主の印鑑登録証明書の写し」の提出が必須となります。

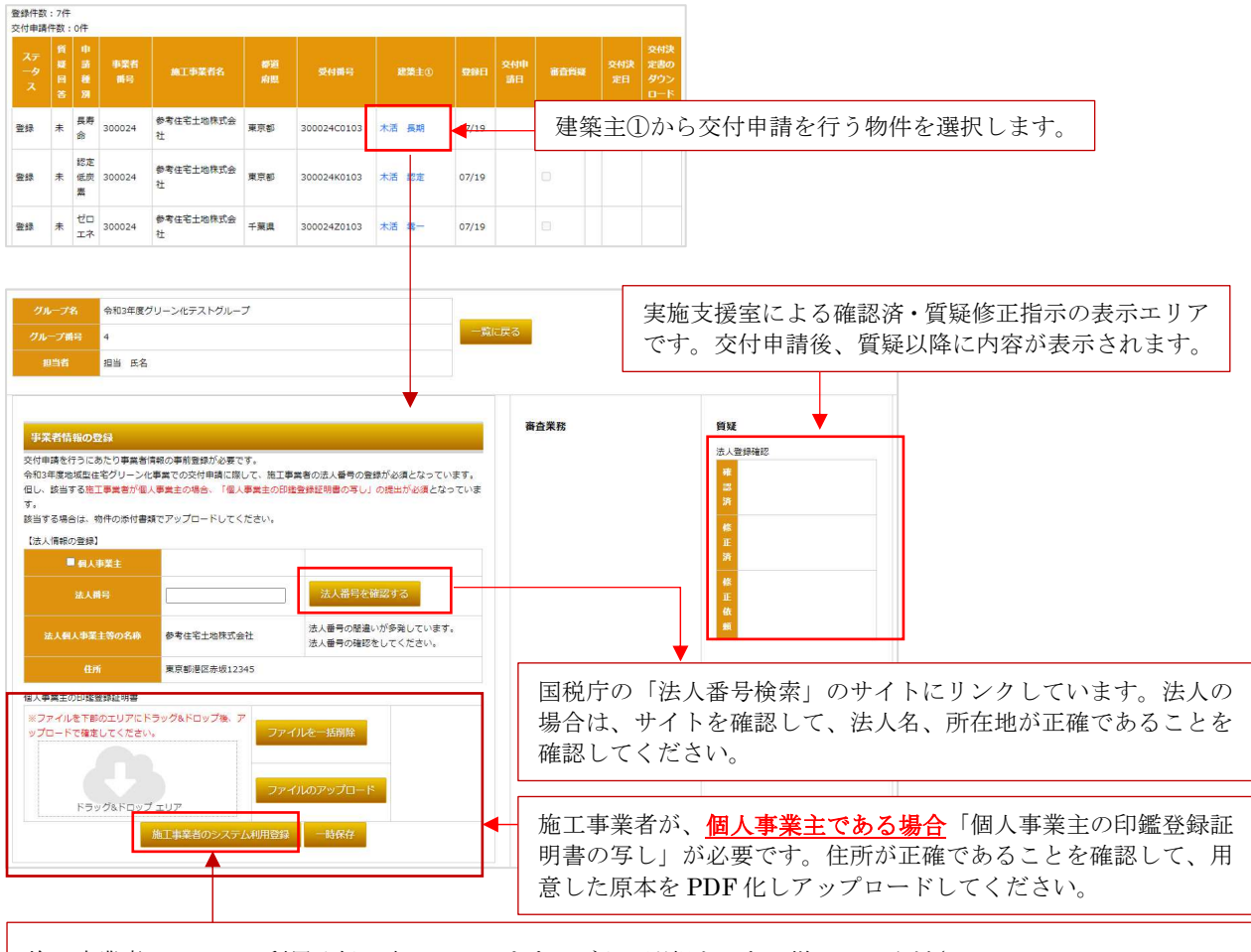

施工事業者のシステム利用登録は完了しています。ボタン選択をしない様にしてください。

- ※ 国税庁法人番号サイトの情報と施工事業者登録内容が異なる場合は、国税庁法人番号サイトが 正しいものとし交付申請前に、計画変更の手続きが必要です。
- ※ 施工事業者が、法人の場合と個人事業主の場合では、必要となる情報が違いますので注意が必要 です。

# ● 施工事業者が法人の場合

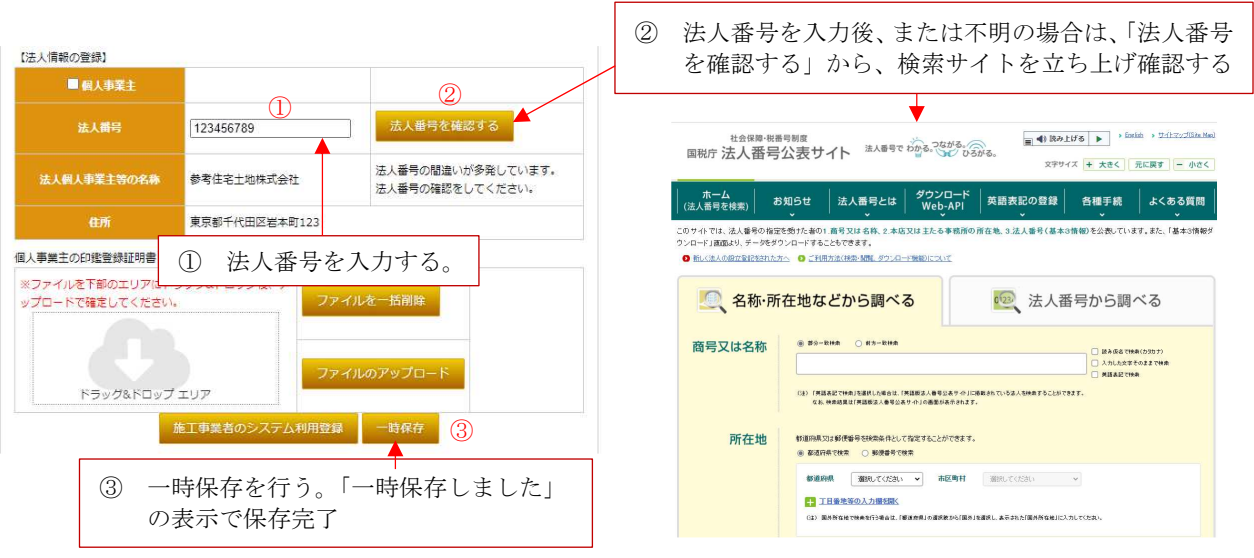

- ※ 事業者情報の登録は、事業者毎に 1 度行う必要があります。申請枠種に関係なく 1 番最初の交 付申請の際に情報の登録を行い申請します。
- ※ 事業者情報の登録に不備がある場合は、不備が解消されるまで当該施工事業者の全ての物件の 交付決定は行われません。
- 施工事業者が個人事業主の場合 施工事業者が個人事業主の場合、「個人事業主の印鑑登録証明書の写し」の提出が必須となっ ています。以下の手順で、登録ください。

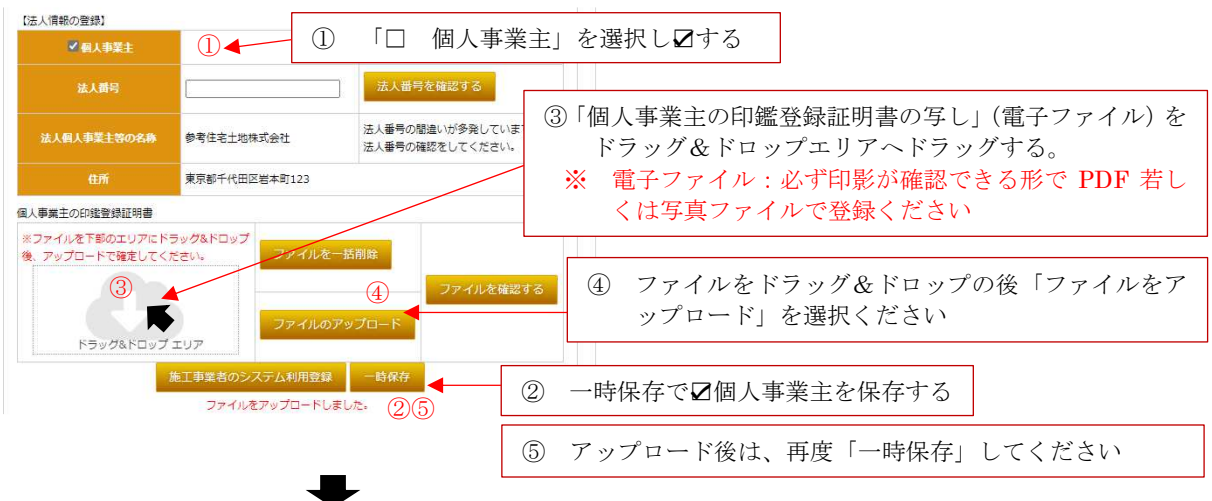

ドラッグ&ドロップ

※ ドラッグ&ドロップとは ドラッグ&ドロップのドラッグはアイコン上にマウスのカーソルをあわせ、マウスの左側のボタンを押 したままの状態でアイコンを動かす操作です。 まるでアイコンをつかんで持ち上げたような状態にな ります。ドロップはドラッグしたアイコンを移動させたい場所で押していたマウスの左側のボタンを 離す操作です。

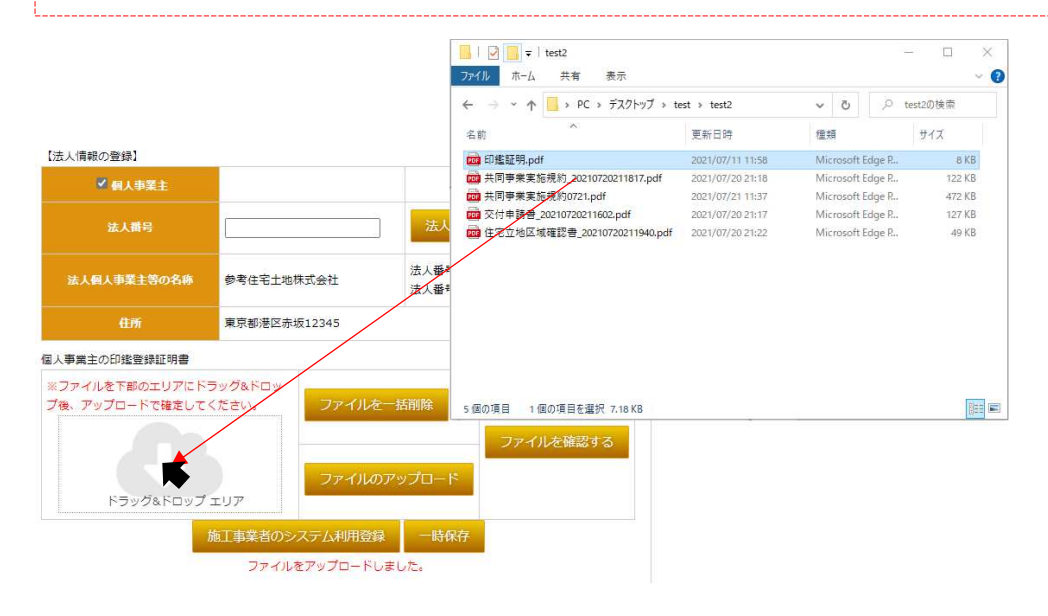

※ 必ず、一時保存を行ってから書式のアップロードを行ってください。 画面の切り替えにあたって入力情報を保持するには、事前の一時保存が必須となります。 書式のダウンロードやファイルのアップロードでは画面切り替えが行われます。ダウンロード やアップロードを行う前に必ず「一時保存」を実行してください。

※ ドラッグ&ドロップ後は、ラッグ&ドロップエリアにアイコンは表示されません。「ファイルを 確認する」でアップロードしたファイルを確認することができます。

# 3)-2 登録情報(事業者情報の登録が完了している場合)

事業者情報の登録が完了している場合、交付申請情報の入力画面に移行し最初に物件登録ツールで 登録された情報が表示されます。この画面での入力・修正・訂正は出来ません。 画面構成は交付申請情報の入力画面共通となっています。(①~⑦)

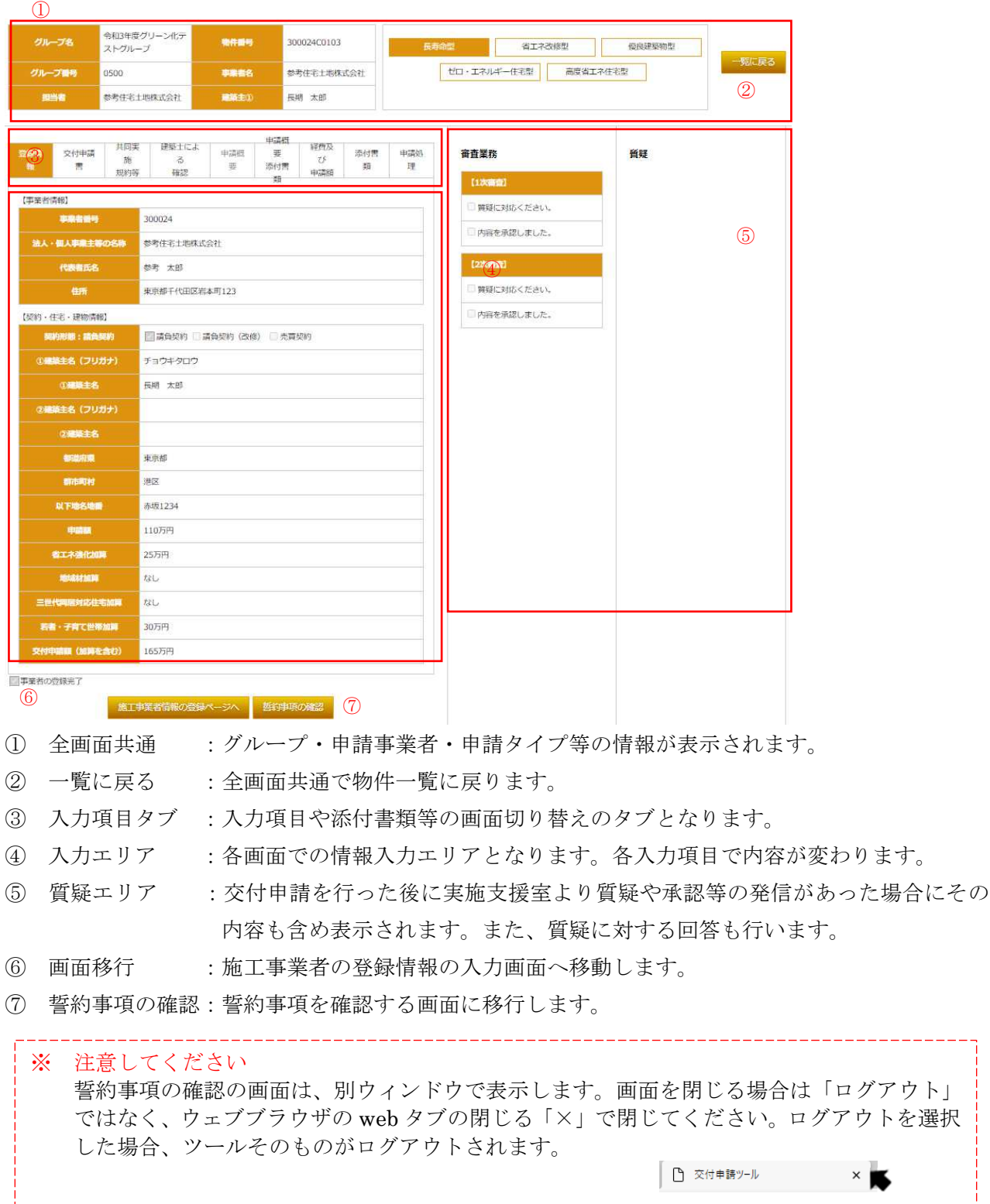

# 3)-3 交付申請書(全申請種別共通: 交付申請書のタブを選択)

交付申請書に必要な情報を登録して、作成した交付申請書をダウンロードして、押印後交付申請 書を PDF 化しアップロードしてください。原本は破棄せず保管してください。

必要な情報は、物件登録情報から連動して表示されます。建築主情報や物件住所等に関する軽微 な変更は可能となっています。

※ 建築主や物件所在地の変更があった場合には、別物件との判断がされ交付申請が認められない 場合があります。

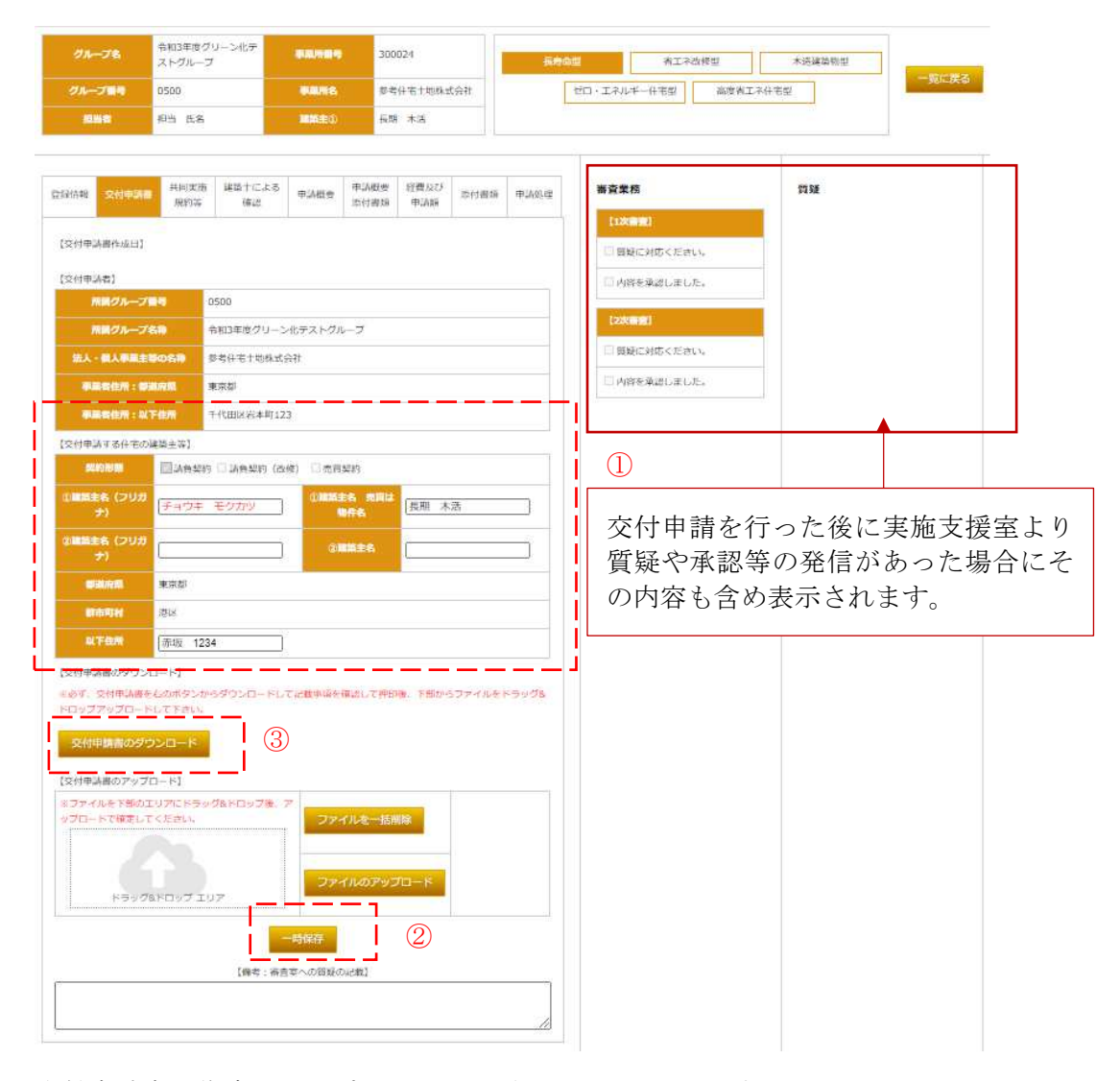

交付申請書の作成、アップロードの手順は、以下の通りです。

- ① 物件登録から連動したデータを確認して必要に応じて修正
	- ※ ここで入力したデータは「赤文字」表示されます。施工事業者情報の編集は出来ません。 施工事業者情報に変更がある場合は、計画変更後に交付申請となります。
- ② 一時保存 (交付申請書のダウンロード前に必ず一時保存をしてください。)

※ 一時保存を行わずにダウンロードした場合、必要な情報が記載されません

③ 交付申請書をダウンロード

ダウンロードした書式の内容を確認して押印、その後に写しとして PDF 化してください。 ※ 交付申請書には、入力した必要事項が記載されています。

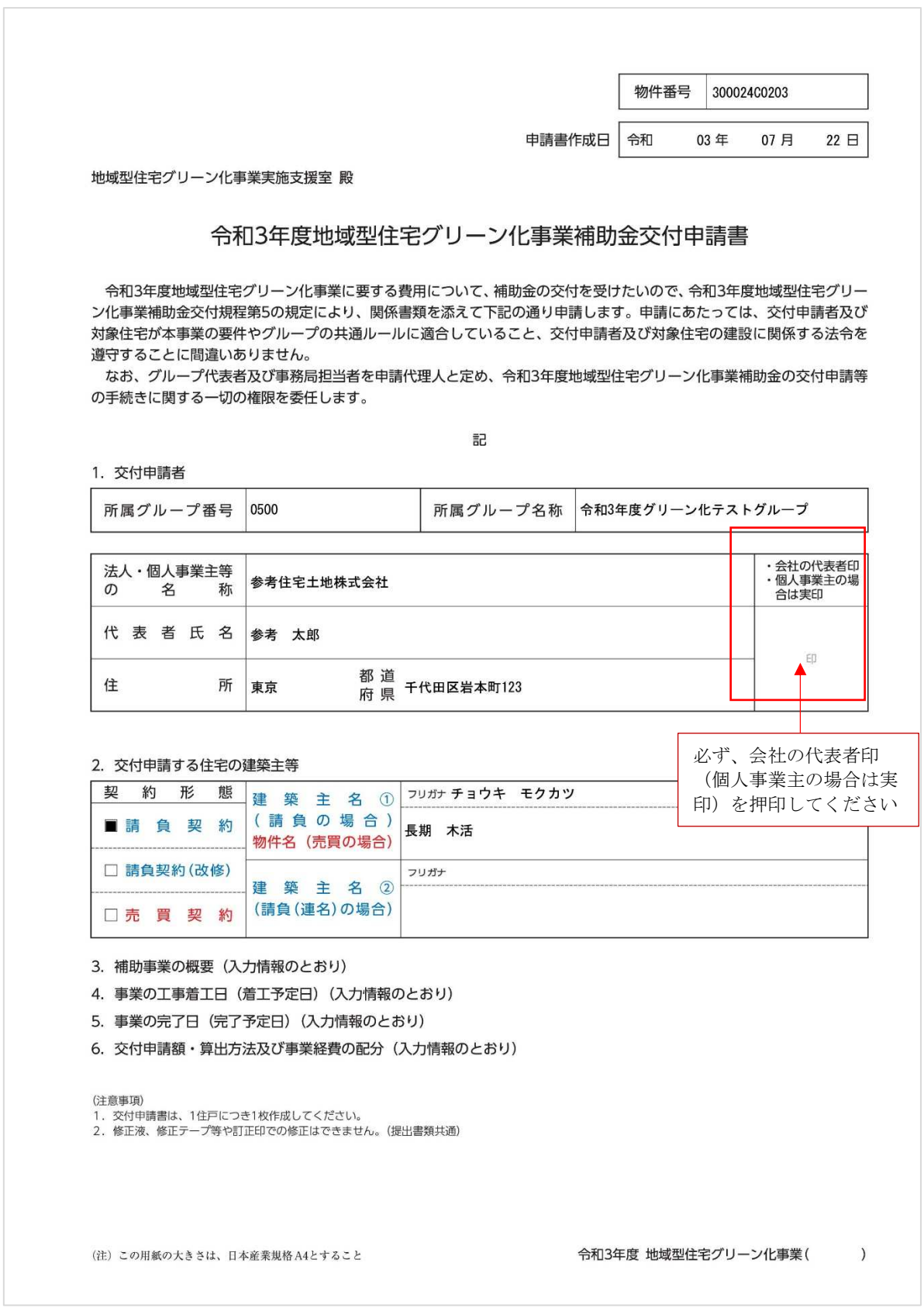

【ダウンロードした交付申請書(サンプル)】

④ PDF 化した交付申請書の写しをドラッグ&ドロップしファイルのアップロードでアップロード

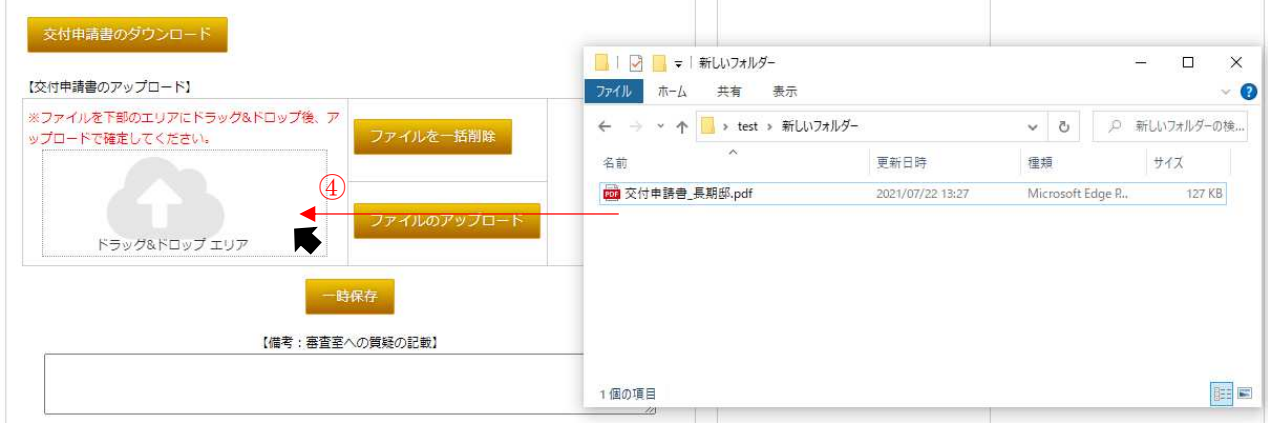

⑤ アップロード後「ファイルを確認する」を選択しデータの確認を行う

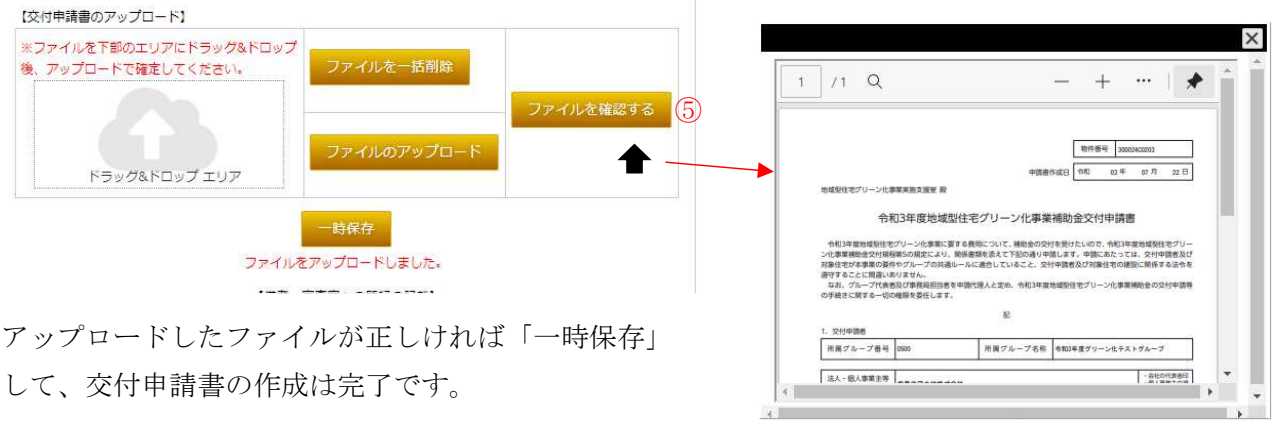

- ※ データをアップロードしても、一時保存しない場合はデータが削除されます。
- ※ アップロードしたファイルが間違えていた場合

ファイルを間違えてアップロードした場合は、現在のファイルを削除して再度アップロードする 必要があります。

ファイルの削除は ファイルを一問題 で行います。

ファイルを削除後、再度正しいファイルをアップロードし「一時保存」してください。

# 3)-4 共同実施規約等(全申請種別共通:共同実施規約等のタブを選択)

共同事業実施規約または、共同事業実施による契約書を作成し、押印後アップロードします。 請負契約の場合に共同事業実施規約を作成し、売買契約の場合は共同事業実施による誓約書を作成 します。書式は、契約形態により自動で判断され作成されます。

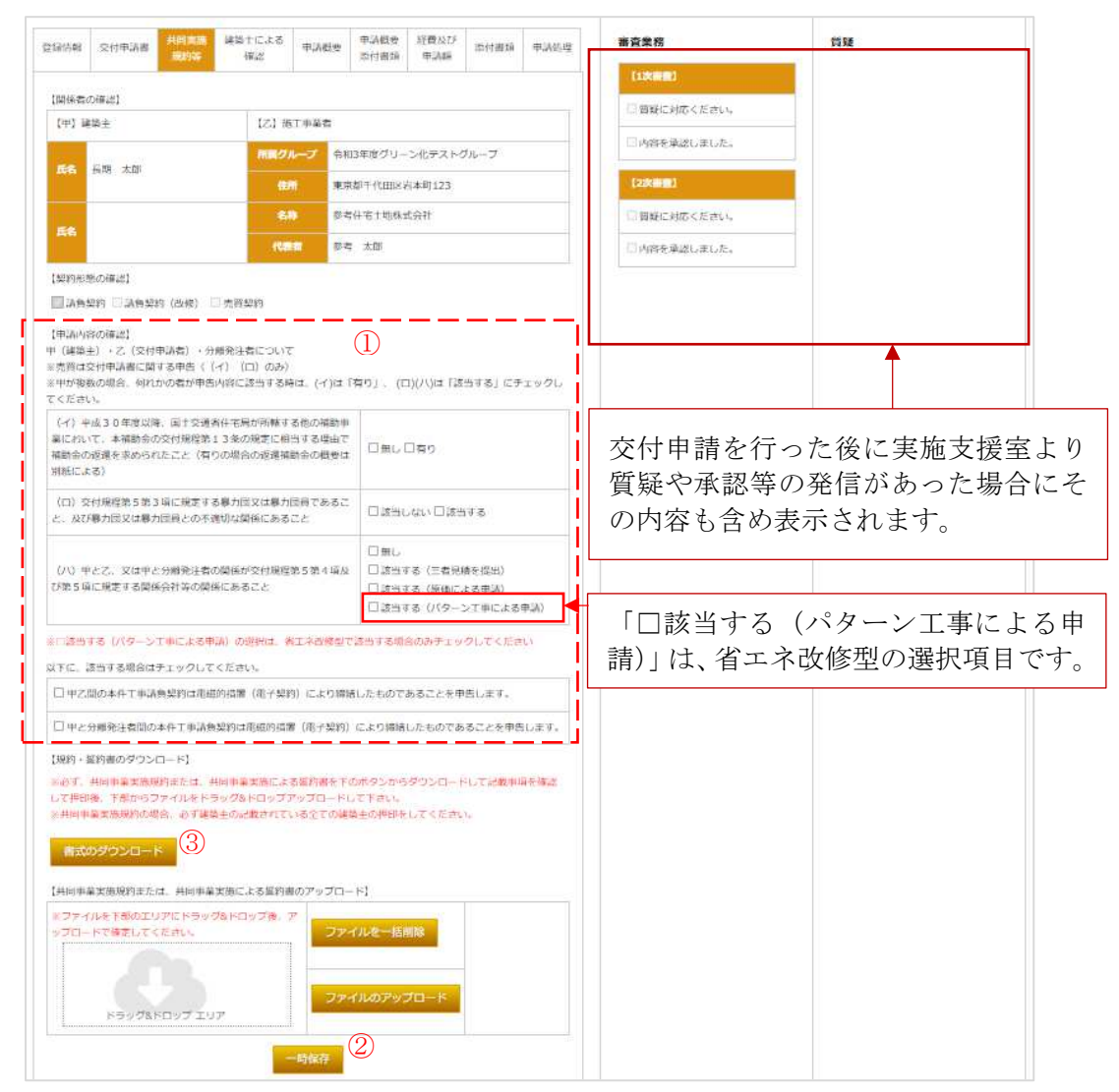

- ① 物件登録から連動したデータを確認し【申請内容】の内、(イ)(ロ)(ハ)の該当する箇所を ☑する。工事請負契約が電子契約の場合は、該当する箇所を☑する
	- ※ 請負は、必ず(イ)(ロ)(ハ)全てをチェックしてください。売買は、(イ)(ロ)をチェ ックしてください。

※ (ハ)の「□該当する(パターン工事による申請)」は、省エネ改修型の選択項目です

- ② 一時保存 (書式のダウンロード前に必ず一時保存をしてください。)
- ③ 書式をダウンロード

共同事業実施規約は、建築主用と施工事業者用の2部を作成し、双方で原本を保管してくださ い。また、ダウンロードした書式の内容を確認して押印、その後に施工事業者用の原本を PDF 化してください

● 契約形態が請負契約の場合

請負契約の場合、共同事業実施規約が作成されます。

※ 入力した必要事項が記載されています。

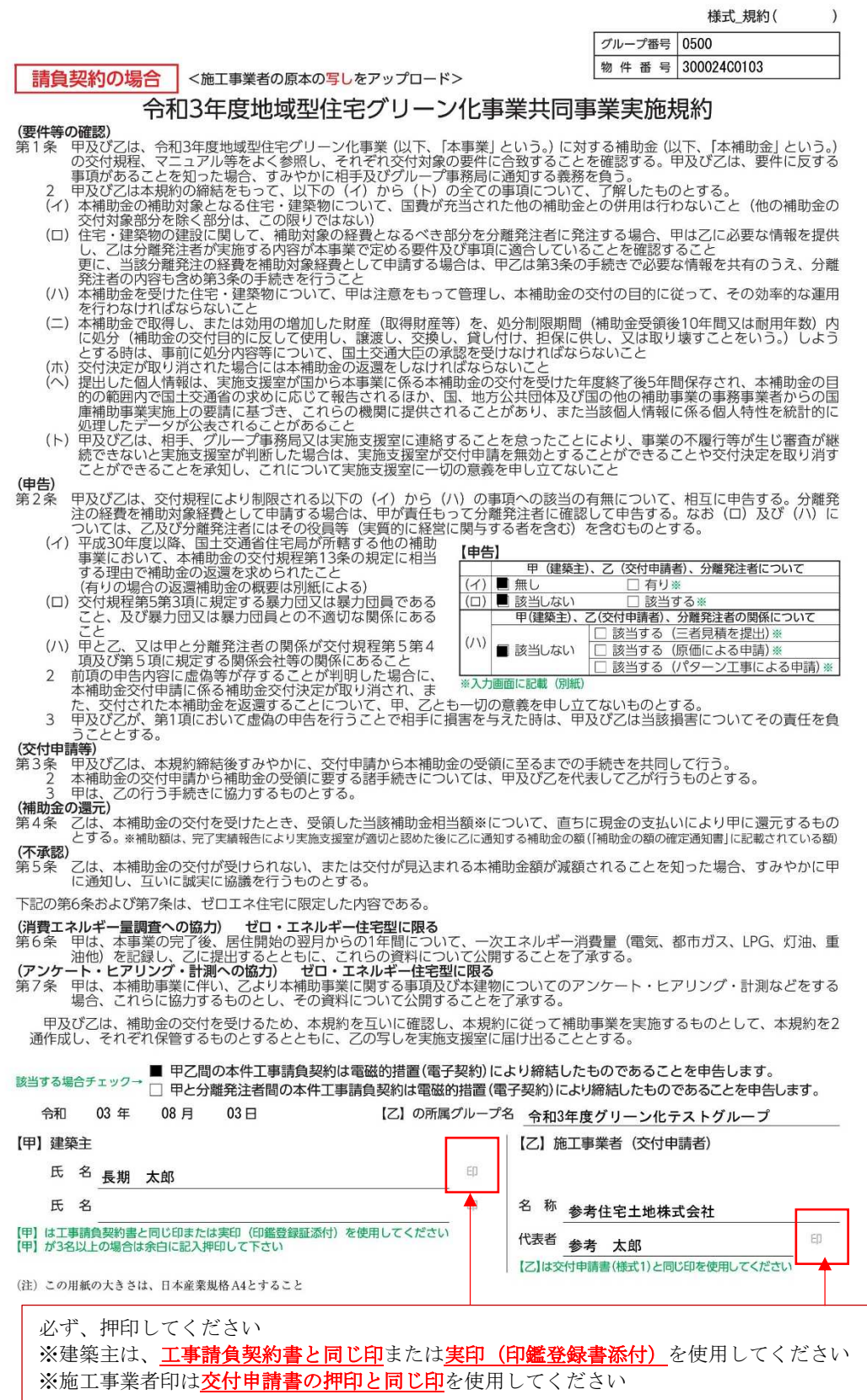

● 契約形態が売買の場合

売買契約場合、共同事業実施による誓約書が作成されます。

※ 入力した必要事項が記載されています。

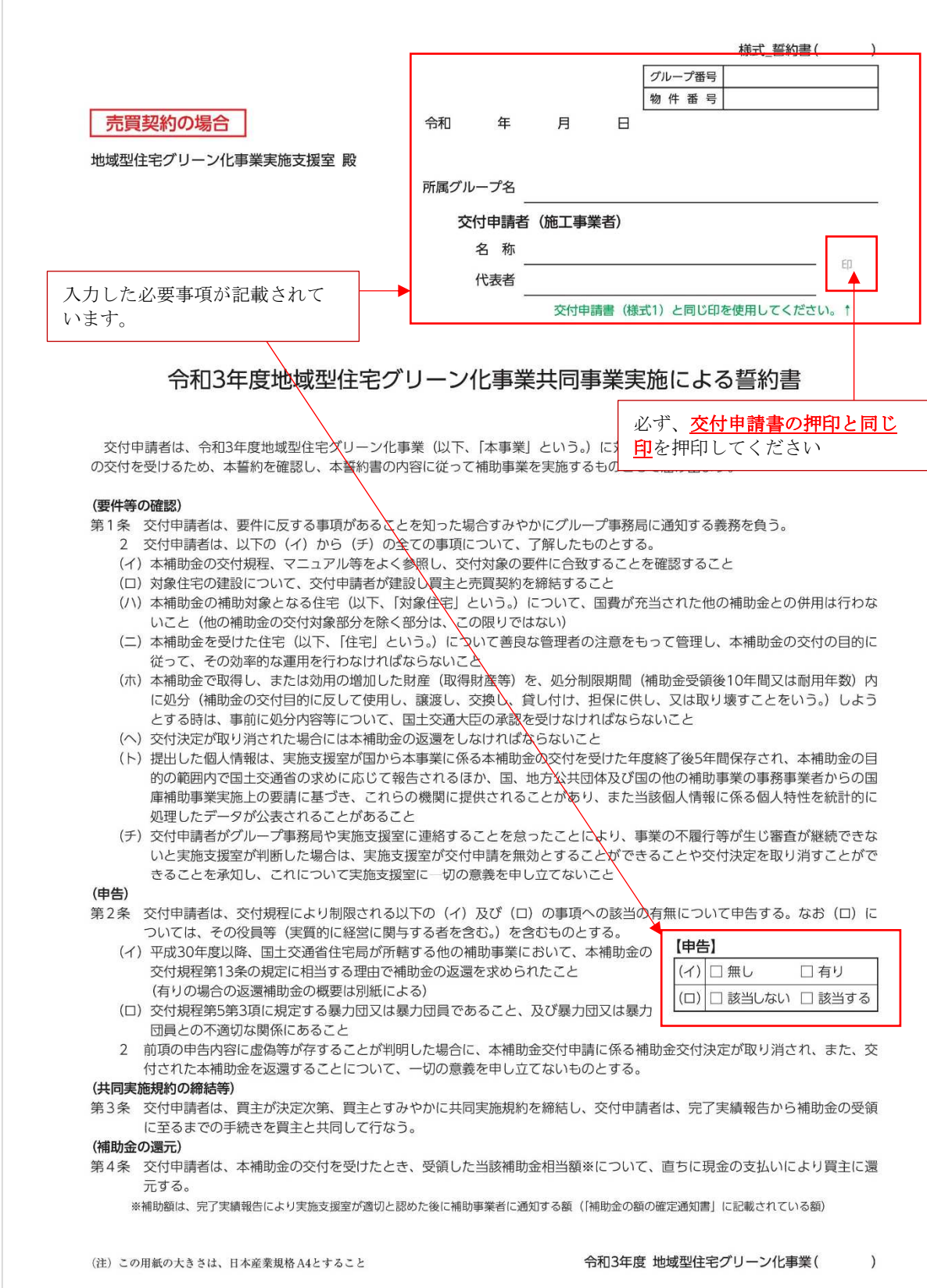

④ PDF 化した共同事業実施規約等の写しまたは、共同事業実施による誓約書をドラッグ&ドロッ プしファイルのアップロードでアップロード(原本は建築主、施工事業者双方で保管)

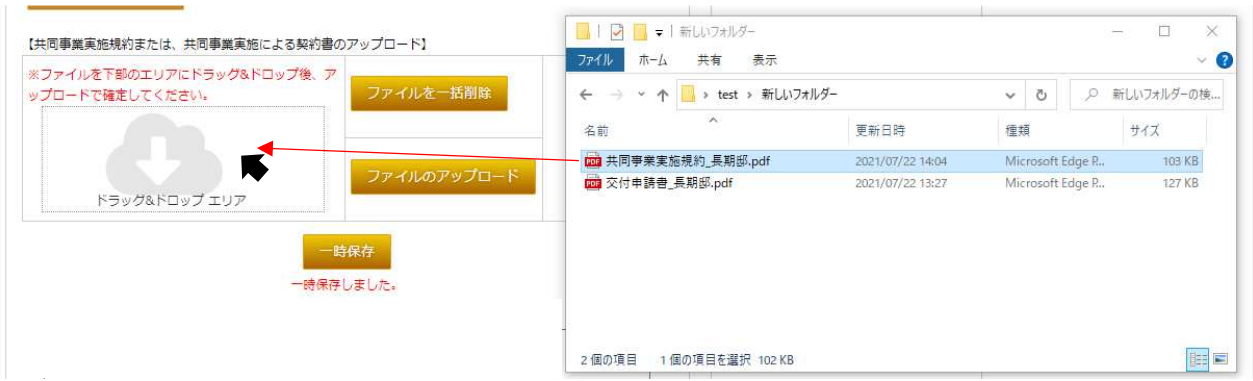

⑤ アップロード後「ファイルを確認する」を選択しデータの確認を行う

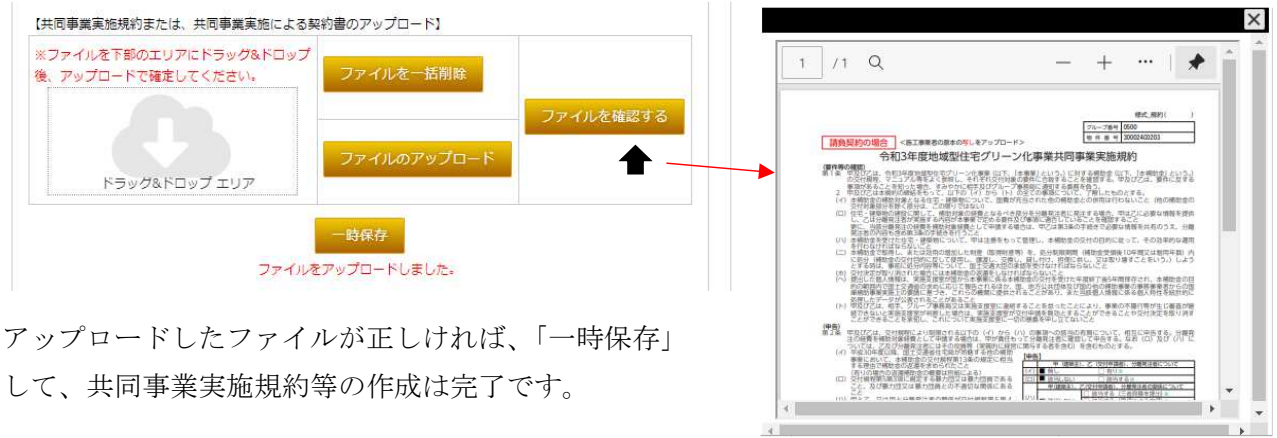

- ※ データをアップロードしても、一時保存しない場合は入力されたデータが削除されます。
- ※ アップロードしたファイルが間違えていた場合

ファイルを間違えてアップロードした場合は、現在のファイルを削除して再度アップロードする 必要があります。

- ファイルの削除は ファイルを一番調整 で行います。
- ファイルを削除後、再度正しいファイルをアップロードし「一時保存」してください。

### 3)-5 建築士による確認(全申請種別共通:共同実施規約等のタブを選択)

長寿命型、ゼロエネルギー住宅型、高度省エネ住宅型、優良建築物型の場合は、建築士による 「住宅立地区域」に関する確認書(エクセル)を省エネ改修型は、建築士による適合確認書(エク セル)が、ダウンロードされます。該当する書式に建築士の確認を受け記入チェックし押印後にP DF化したデータをアップロードします。

※ 建築士による「住宅立地区域」に関する確認書、建築士による適合確認書はエクセル形式にな っています。

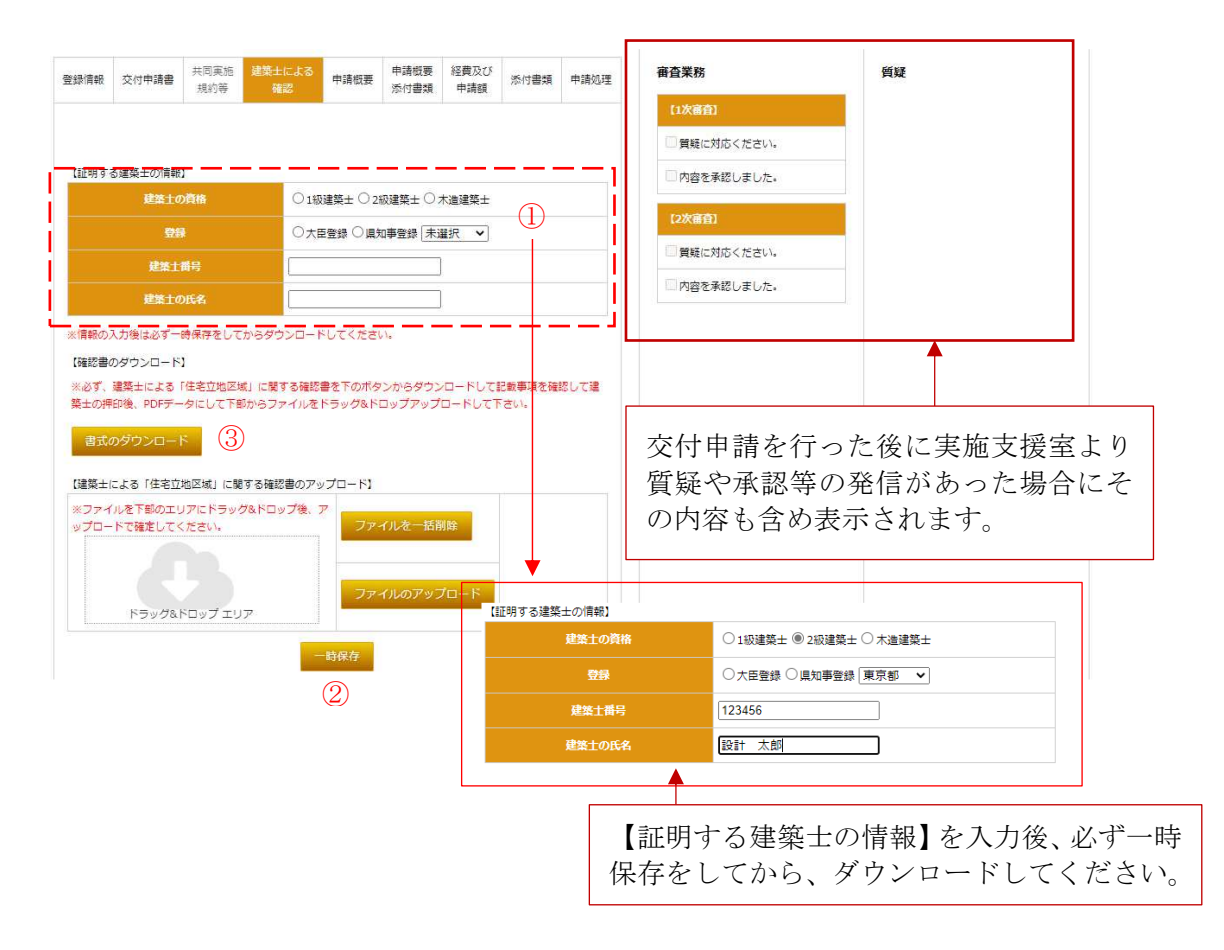

- ① 住宅立地区域の確認または、建築士による適合確認を行う建築士の情報を入力します。 ※ 知事登録の場合は、都道府県も選択してください。
- ② 一時保存 (書式のダウンロード前に必ず一時保存をしてください。) ※ 一時保存を行わずにダウンロードした場合、必要な情報が記載されません。
- ③ 書式(エクセル)をダウンロード

長寿命型、ゼロエネルギー住宅型、高度省エネ住宅型の場合は、建築士による「住宅立地区 域」に関する確認書が、省エネ改修型は、建築士による適合確認書が、ダウンロードされます。

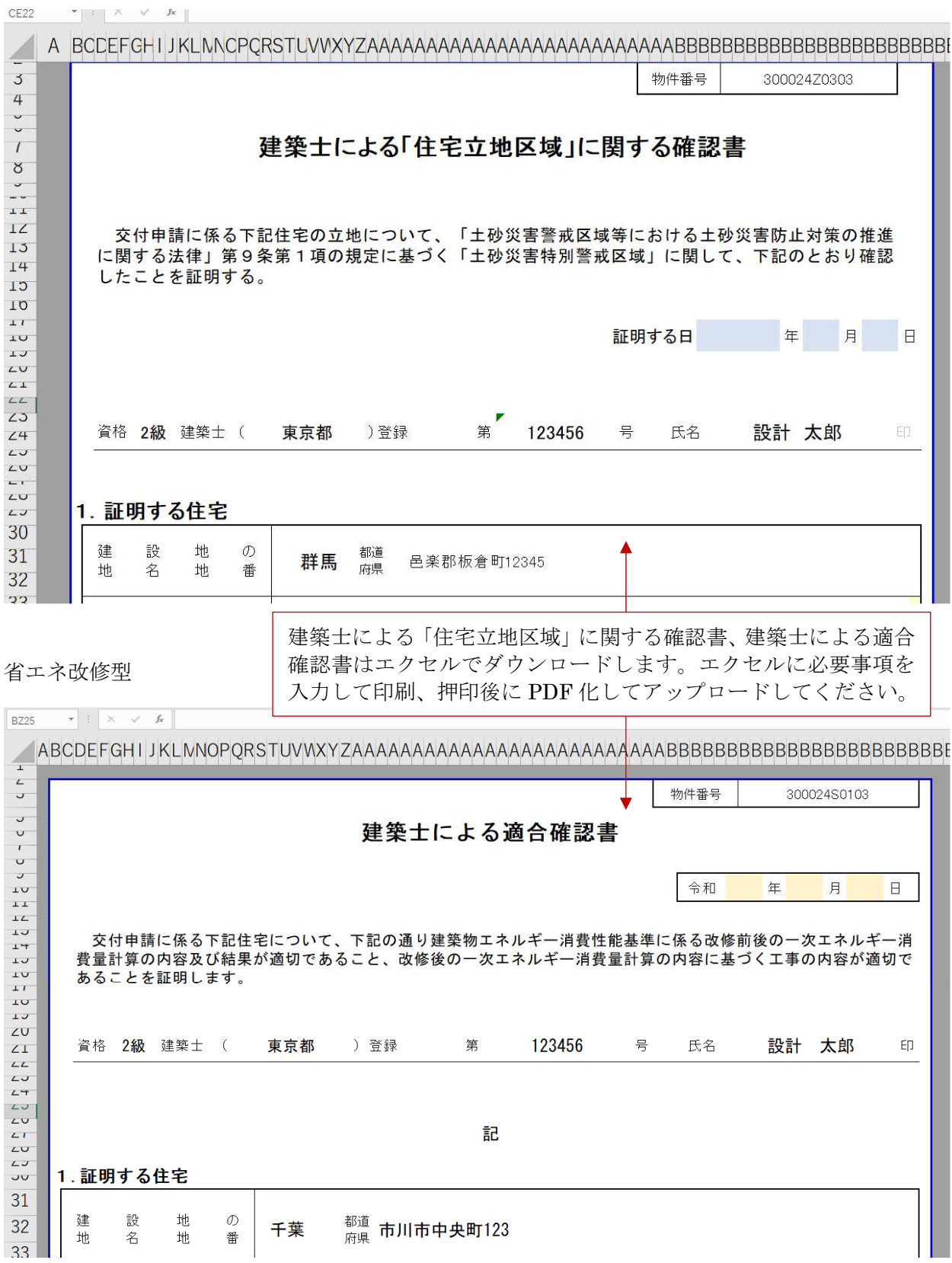

長寿命型、ゼロエネルギー住宅型、高度省エネ住宅型、優良建築物型

- ④ エクセルに入力して、建築士による「住宅立地区域」に関する確認書または、建築士による適合 確認書を作成し印刷、押印
	- ※ 建築士による「住宅立地区域」に関する確認書、建築士による適合確認書は、ダウンロードし たエクセルのままではなく必要事項を追記して印刷、押印してください。

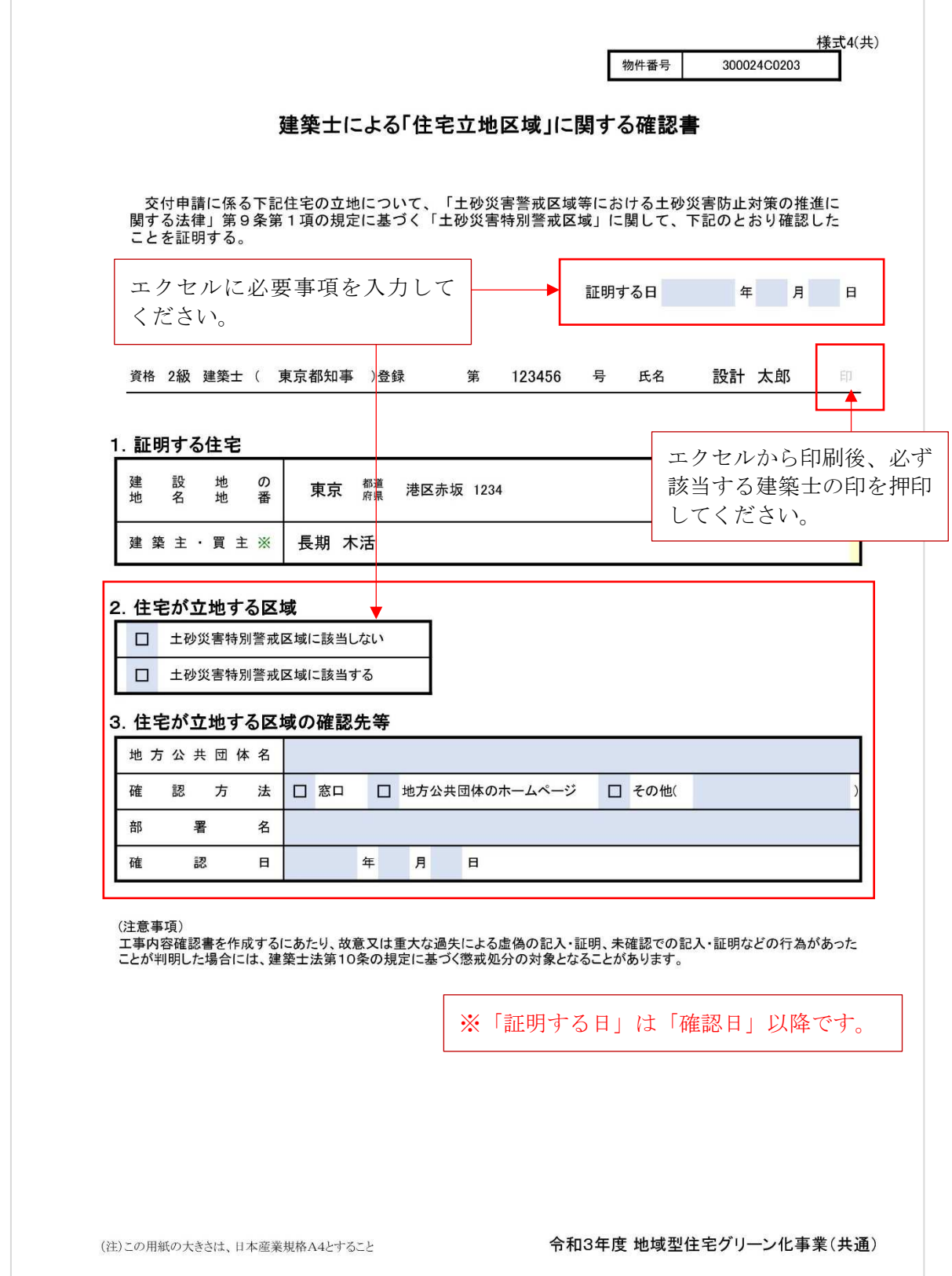

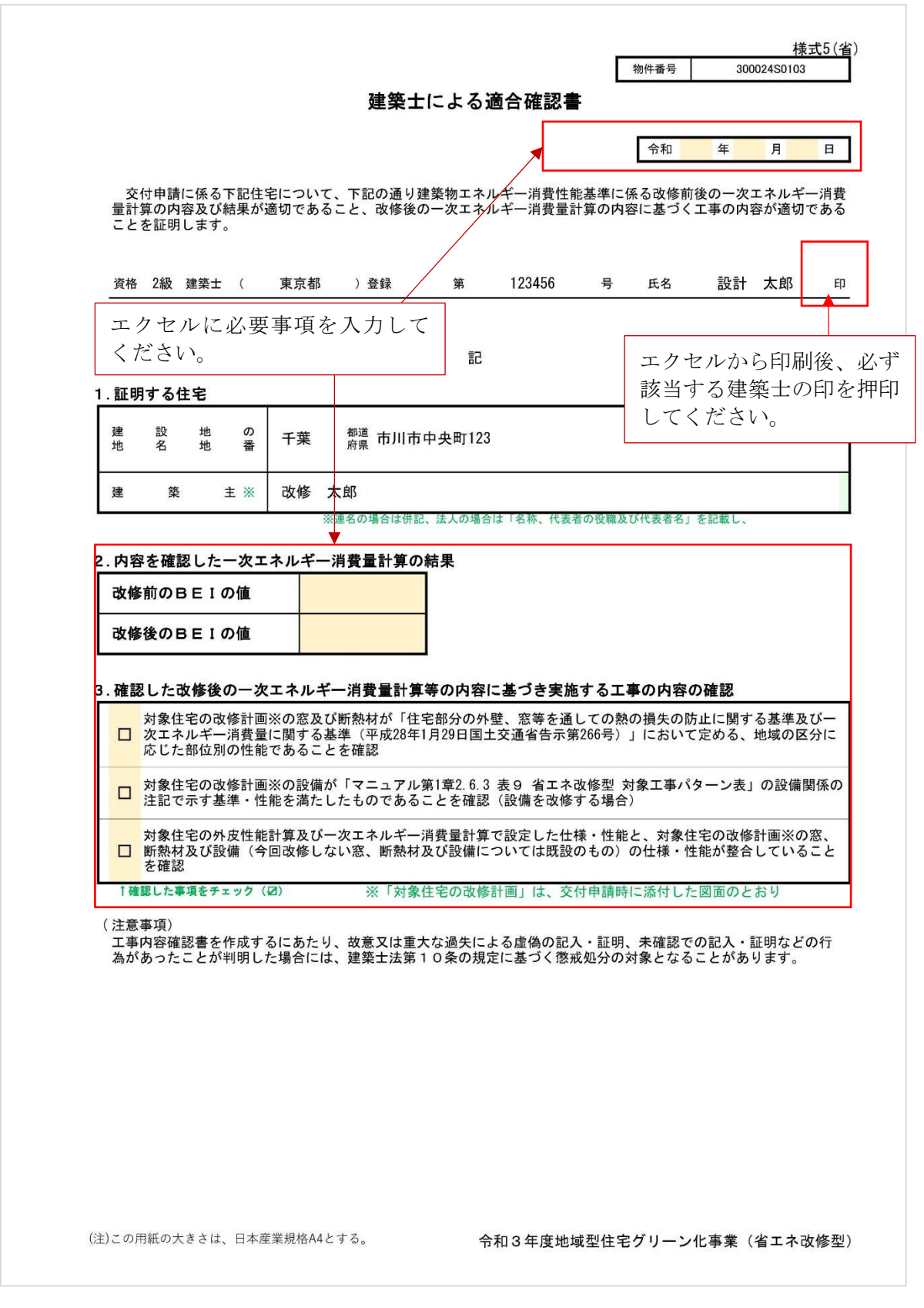

⑤ 建築士による「住宅立地区域」に関する確認書を PDF 化してファイルをドラッグ&ドロップし 「ファイルのアップロード」でアップロード

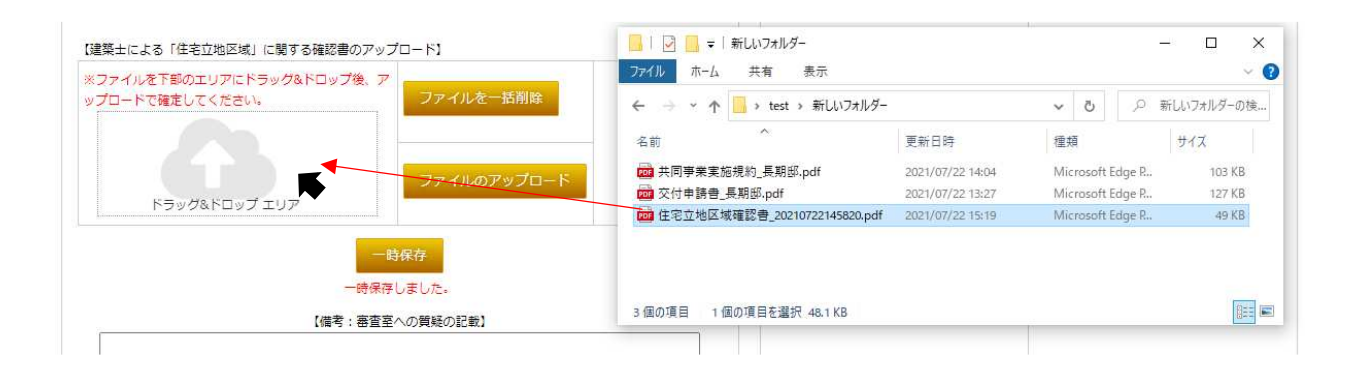

⑥ アップロード後「ファイルを確認する」を選択しデータの確認を行う

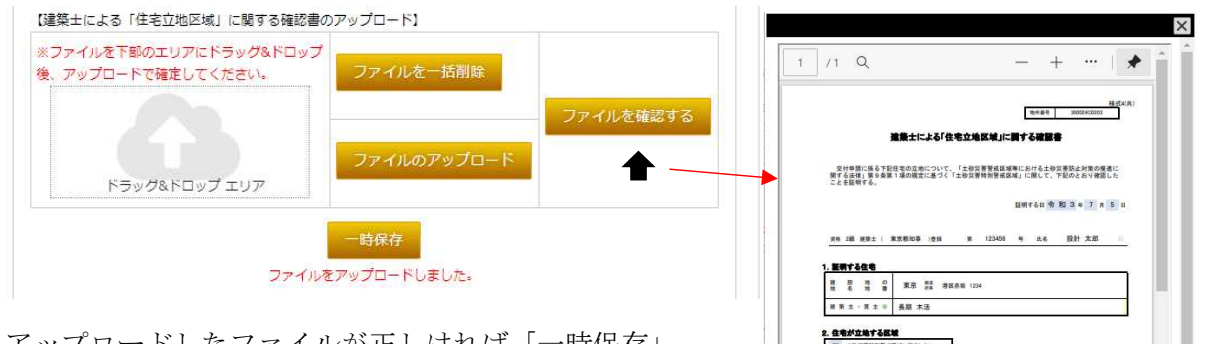

アップロードしたファイルが正しければ「一時保存」 して、「建築士による「住宅立地区域」に関する確認書」 の作成は完了です。

- ※ データをアップロードしても、一時保存しない場合、データは削除されます。
- ※ アップロードしたファイルを間違えていた場合

ファイルを間違えてアップロードした場合は、現在のファイルを削除して再度アップロードする 必要があります。

住宅が立地する区域の確認先等 

 $\Box$  com

ファイルの削除は ファイルを一調除 で行います。

ファイルを削除後、再度正しいファイルをアップロードし「一時保存」してください。

# 3)-6 申請概要(各申請種別:申請概要のタブを選択)

工事請負契約の締結日、工事着工日、採択通知日より前に着工していないことが確認できる添付 書類、工事完了日、および交付申請を行う住宅の概要に関して確認します。入力内容(入力画面) は申請種別によって違うものとなります。

各入力項目には入力に制限があるものがあります。内容を確認の上、入力してください。

【長寿命型・高度省エネ住宅型の場合】

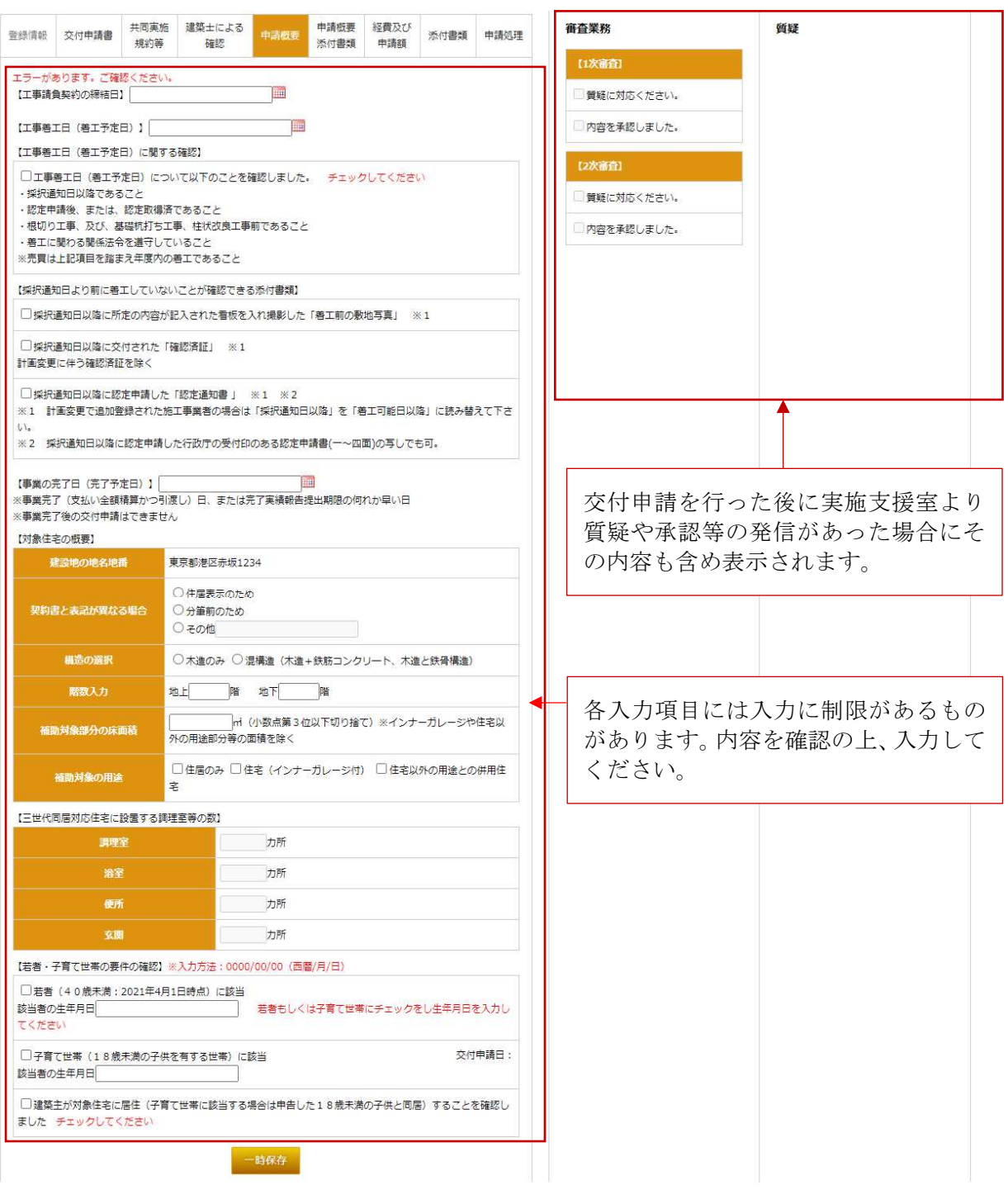

### 【ゼロエネルギー住宅型(改修含む)の場合】

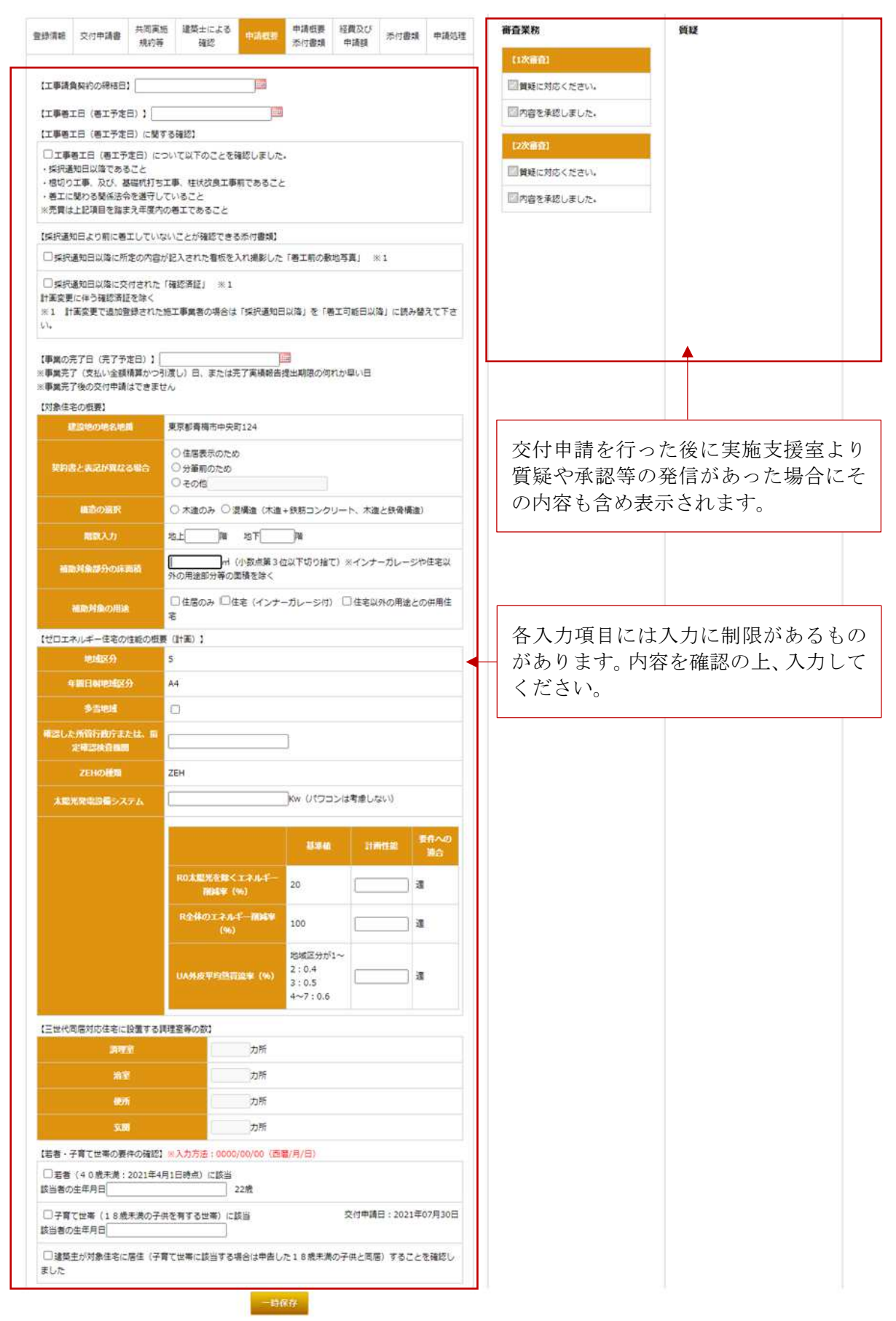

## 【ゼロエネルギー住宅型(NearlyZEH)の場合】

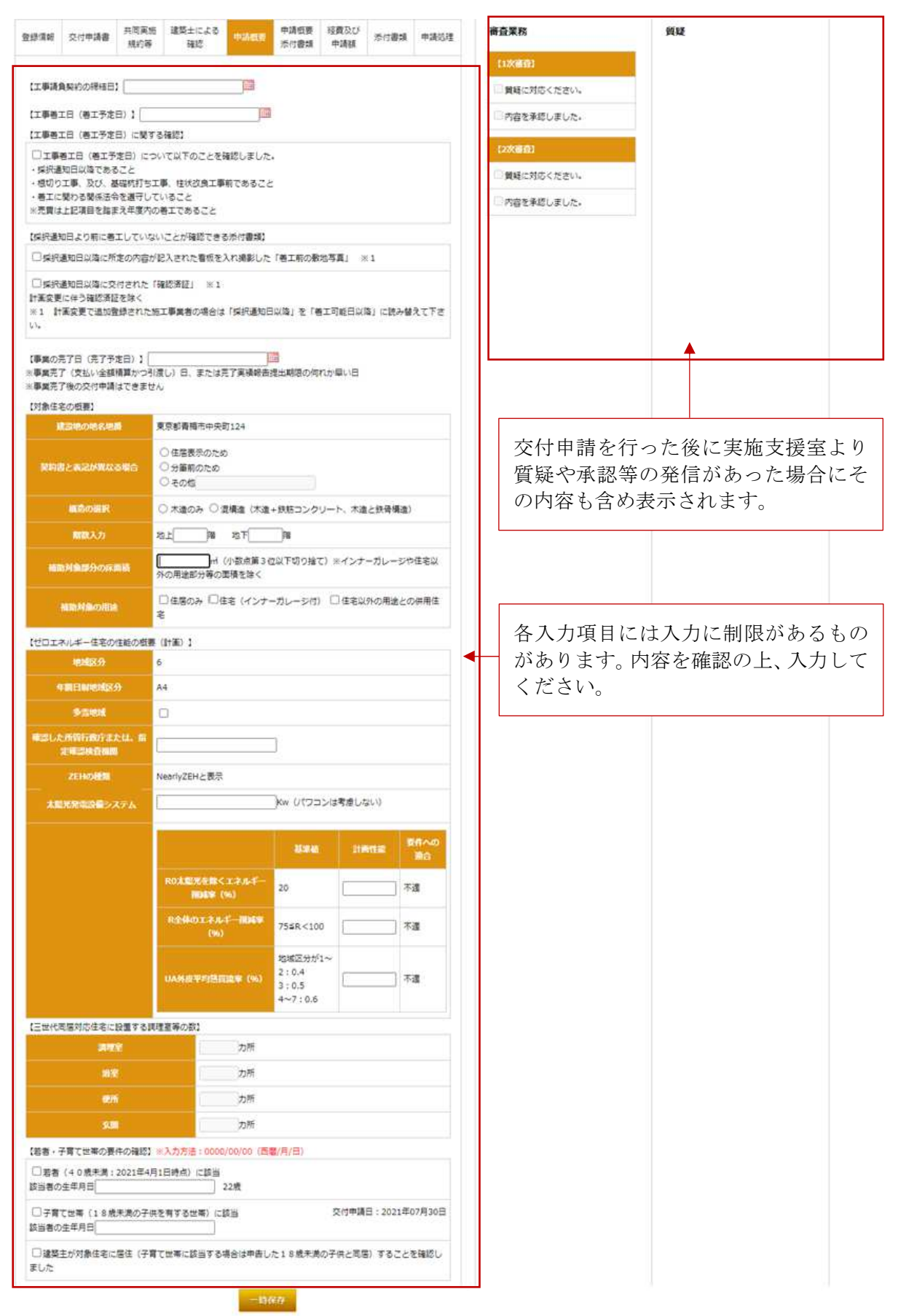

# 【省エネ改修型の場合】

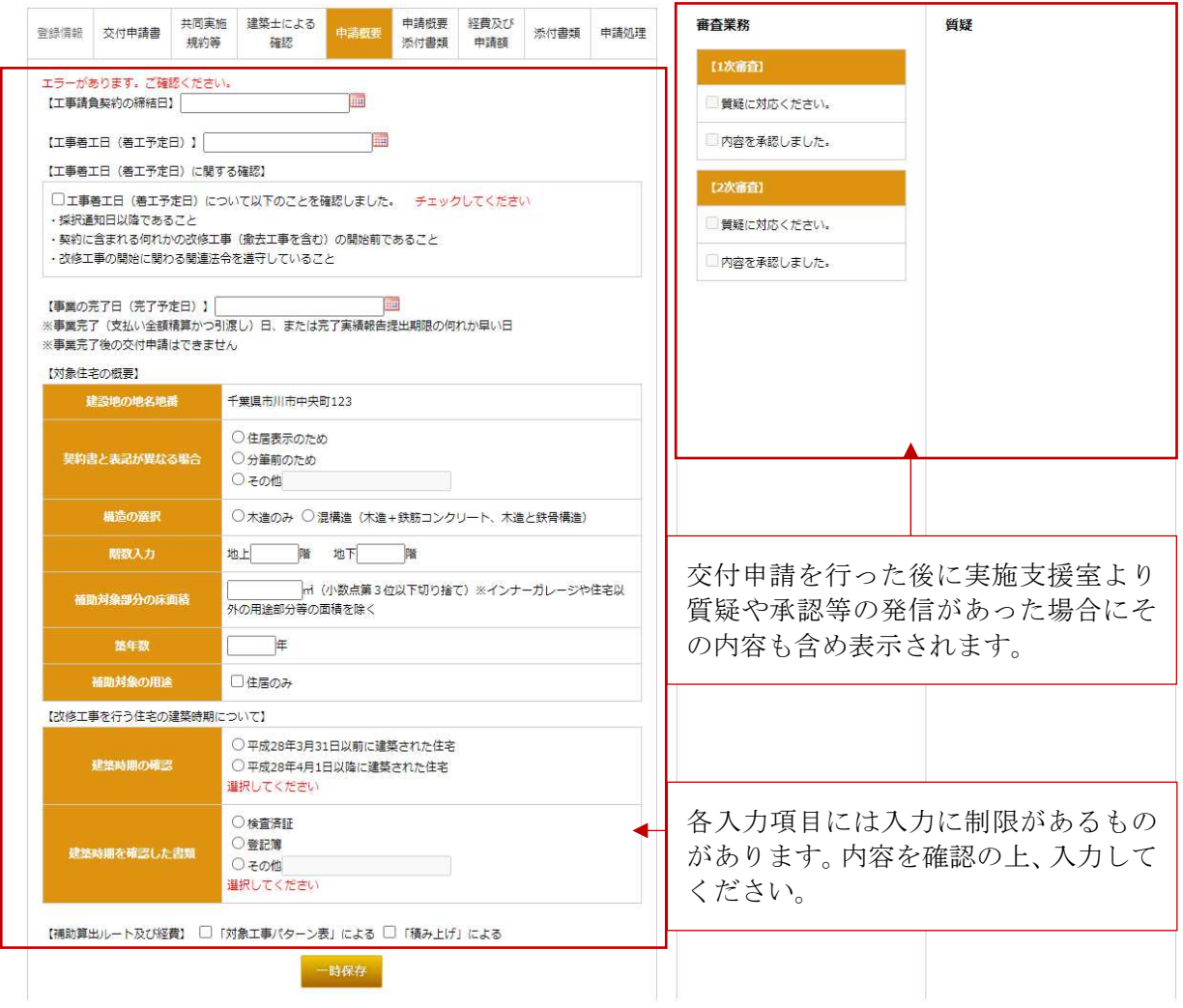

※ 省エネ改修型では、三世代同居加算、若者・子育て世帯加算は対応しません。

# 【優良建築物型の場合】

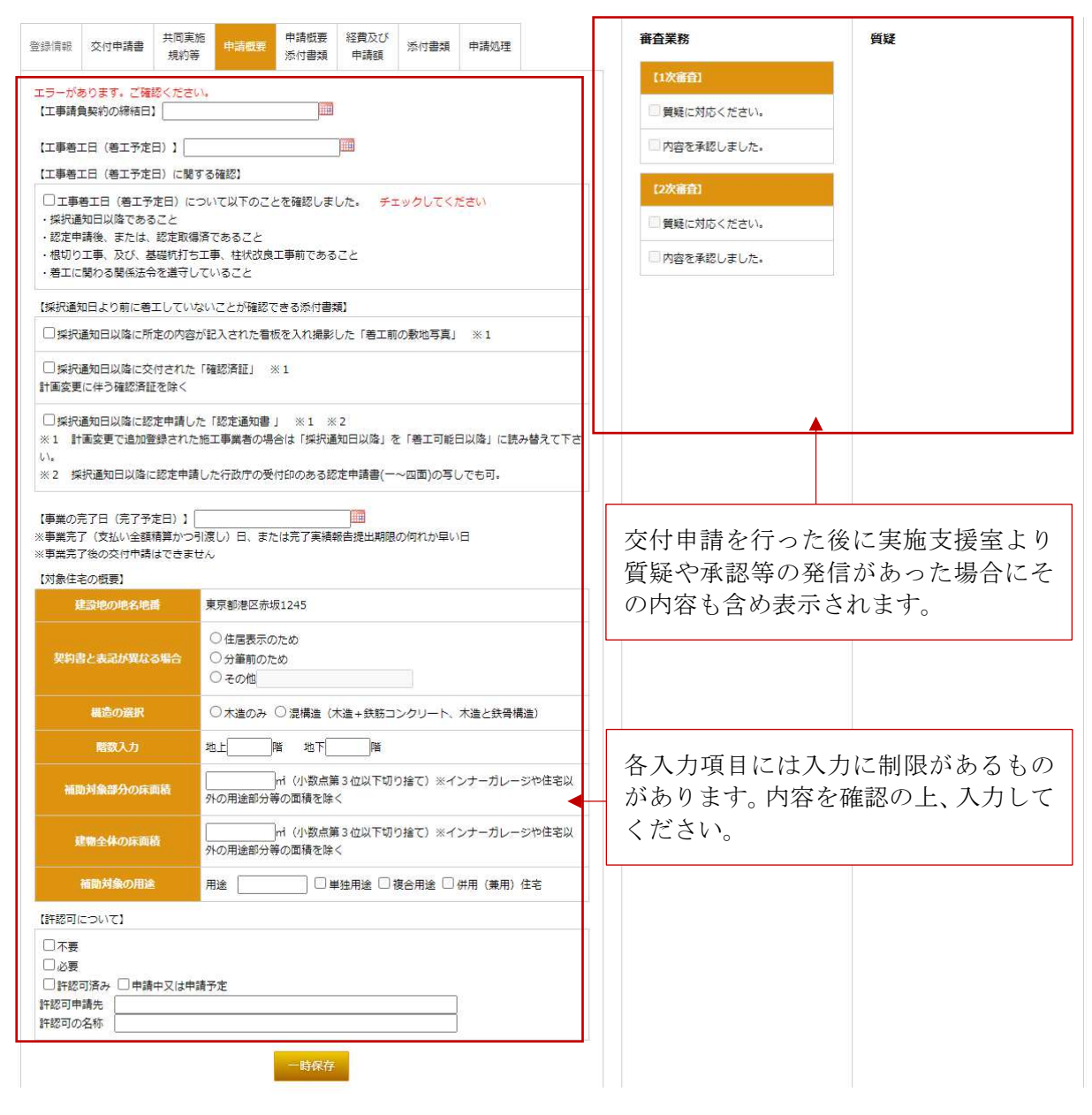

※ 優良建築物型では、三世代同居加算、若者·子育て世帯加算は対応しません。

#### 申請概要の各項目別入力について

各内容を確認して、申請概要を作成してください。

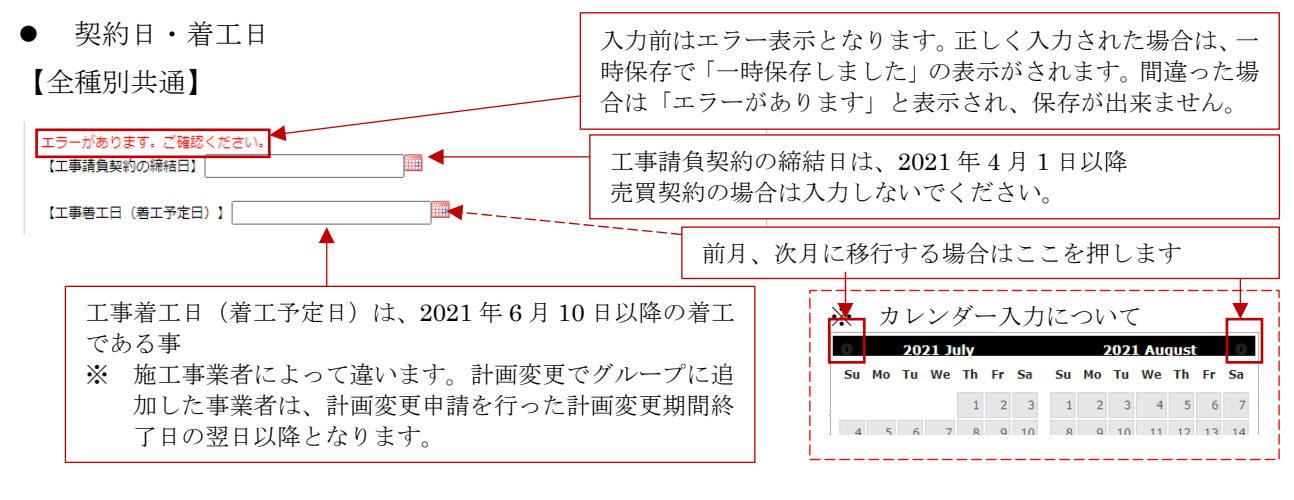

工事着工日(着工予定日)に関する確認

【全種別共通】※ 確認項目に関しては、申請種別によって違いがあります。

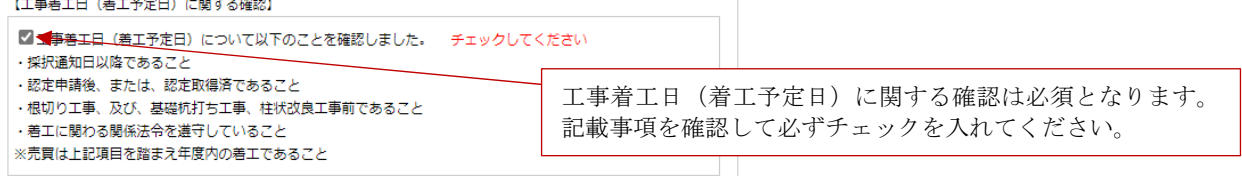

採択通知日より前に着工していないことが確認できる添付書類

【長寿命型・ゼロエネルギー住宅型・高度省エネ住宅型・優良建築物型】

![](_page_28_Picture_8.jpeg)

採択通知日より前に着工していないことが確認できる添付書類として、「着工前の敷地写真(2 方向から撮影し た写真)」又は、「確認済証」か「認定通知書」から一つを選びチェックしてください。 ※ ゼロエネルギー住宅型は、「着工前の敷地写真(2 方向から撮影した写真)」、「確認済証」の何れかです。

- ※ 用意した資料を確認して記載内容に沿って選択ください。選択した各資料は「申請概要添付書類」でアップ
- 事業の完了日(完了予定日)

【全種別共通】

【事業の完了日 (完了予定日) 】  $\overline{1}$ ※事業完了後の交付申請はできません 本年度の事業の完了日(完了予定日)は、2022 年 2 月 7 日迄となります ※ 日付の入力は、カレンダーだけではなく 0000/00/00(西暦/月/日)の形式でも 可能です。

● 対象住宅の概要

申請種別によって入力内容が異なります。入力内容を確認して住宅の概要について入力してくだ さい。なお、各項目の選択項目(チェック)は 1 カ所のみ選択してください。

# 【長寿命型・ゼロエネルギー住宅型・高度省エネ住宅型】

![](_page_29_Picture_55.jpeg)

### 【省エネ改修型】

![](_page_29_Picture_56.jpeg)

# 【優良建築物型】

![](_page_29_Picture_57.jpeg)

![](_page_29_Figure_8.jpeg)

● ゼロエネルギー住宅の性能の概要 (計画)

【ゼロエネルギー住宅(NearlyZEH・改修)のみ】

申請種別が、ゼロエネルギー住宅(NearlyZEH・改修)の場合に必要となります。

入力内容にエラー・不適となった場合は、交付申請出来ませんので必ずエラーをクリアし「適」

![](_page_30_Figure_4.jpeg)

改修工事を行う住宅の建築時期、補助算出ルート及び経費について

【省エネ改修型のみ】

申請種別が、省エネ改修型の場合に必要となります。

必須項目となる為、入力漏れの無いようにしてください。

![](_page_30_Picture_144.jpeg)

許認可について

【優良建築物型のみ】

![](_page_30_Picture_145.jpeg)

● 三世代同居対応住宅に設置する調理室等の数

【三世代同居加算を申請する場合】

長寿命型・ゼロエネルギー住宅型・高度省エネ住宅型で且つ、三世代同居対応加算の申請を行う 場合のみ入力可となります。入力には、物件登録の際に三世代同居加算の登録をしていることが必 須となります。

![](_page_31_Picture_156.jpeg)

#### ● 若者・子育て世帯の要件の確認

【若者・子育て世帯加算を申請する場合】

長寿命型・ゼロエネルギー住宅型・高度省エネ住宅型で且つ、若者・子育て世帯加算の申請を行 う場合のみ入力可となります。入力には、物件登録の際に若者・子育て世帯加算の登録をしている ことが必須となります。

![](_page_31_Picture_157.jpeg)

若者は「建築主(買主)の年齢が、2021 年 4 月 1 日時点で 40 歳未満である」、子育て世帯は「2021 年 4 月 1 日時 点もしくは交付申請日時点で18歳未満の子供がいる」ことが条件となるため、該当する項目に√を入れ生年月日 を入力します。

● 一時保存

【全種別共通】

入力情報を保持するには、一時保存が必須となります。一時保存を行わなければ、入力結果が保 存されません。また一時保存を行う事で入力ミスの確認もできます。

一時保存を行わなかったことにより、再入力の手間や再度書類のアップロードが必要となる場合 もありますので、常に画面下の「一時保存」で保存することを心がける様にしてください。

入力後は、必ず一時保存をしてください一時保存

# 3)-7 申請概要添付書類(各申請種別:申請概要添付書類のタブを選択)

採択通知日より前に着工していないことが確認できる添付書類として必要な書類をアップロード します。必要となる書類は、「申請概要」で入力した内容で確定します。

【長寿命型・ゼロエネルギー住宅型・高度省エネ住宅型・優良建築物型の場合】

![](_page_32_Picture_76.jpeg)

採択通知日以降に所定の内容が記入された看板を入れ撮影した「着工前の敷地写真」を選択した場合は、採択 通知日以降(計画変更で追加登録された施工事業者の場合は「採択通知日以降」)を「着工可能日以降」に所定 の内容が記入された看板を入れ撮影した「着工前の敷地写真」を 2 枚登録が必要です。 ※ 省エネ改修の場合は、撮影日、撮影外壁面(方位)を入力してください。 必ず、「□2方向からの写真を各1方向ずつ、2枚アップロードしました。」をチェックして、「一時保存後」に 写真を 2 枚アップロードしてください。アップロード後は、再度「一時保存」してください。

【省エネ改修型の場合】

![](_page_32_Picture_77.jpeg)

#### ● データの入力に関して

【長寿命型・ゼロエネルギー住宅型・高度省エネ住宅型・優良建築物型の場合】

![](_page_33_Figure_2.jpeg)

入力完了後(ファイルのアップロード前)に必ず「一時保存」をしてください。一時保存が無け れば移動で表示は消去されます。

![](_page_33_Figure_4.jpeg)

### 【申請概要添付書類のアップロード】

![](_page_33_Picture_95.jpeg)

※ アップロードしたファイルが間違えていた場合

ファイルを間違えてアップロードした場合は、現在のファイルを削除して再度アップロードす る必要があります。ファイルの削除は ファイルを 調理 で行います。 ファイルを削除後、再度正しいファイルをアップロードし「一時保存」してください。

# 3)-8 経費及び申請額(各申請種別:経費及び申請額のタブを選択)

申請対象となる住宅の経費と交付申請額を入力します。入力が必要となる箇所は契約形式によっ て変わります。

【長寿命型・ゼロエネルギー住宅型(改修を除く)・高度省エネ住宅型の場合】

![](_page_34_Picture_39.jpeg)

【経費及び申請額の入力画面】

【契約の区分及び契約額(消費税抜き)の入力】

契約の区分及び契約額(消費税抜き) 契約形式によって入力箇所が固定されます。契約形式は 物件登録情報より連動します。

![](_page_35_Figure_2.jpeg)

※ 一時保存時にエラー表示が出た場合、必ずエラー部分を確認して修正後に再度一時保存してく ださい。エラーのままの状態の場合、入力情報が消去されます。

- ※ 申請額エラーの場合の表示が出る場合
- 長寿命型の場合

#### 【補助額の上限】

![](_page_36_Picture_158.jpeg)

# ゼロエネルギー住宅型・高度省エネ住宅型の場合

【補助額の上限】

-<br>|補助対象となる経費(C)×1/10/10000 ※単位調整・切捨て 自動計算:130万円(D)<br>|交付申請額(加算を除く)(E)=(F)+(G) ※(G)は長期のみ 自動計算:140万円(E)

![](_page_36_Picture_159.jpeg)

ここでは、(D)の値が 130 万円となります。 ゼロエネルギー住宅型の場合、特別加算を除く交 付申請額は、(E=F+G)となる為、140 万円(登 録額)となります。 ※ 高度省エネ住宅型の場合は 70 万円以下 交付申請額は、(D)≧(E)である為、130 万円 以下となります。 そのため、(F) の額を 130 万円以下に調整する 必要があります

# 【ゼロエネルギー住宅型(改修)の場合】

![](_page_37_Picture_33.jpeg)

※ ゼロエネルギー住宅改修に関しては追加資料等に関して審査室から別途連絡します。

【省エネ改修型の場合】

省エネ改修型の場合、経費算出方法の選択の選択によって入力画面が変わります。 以下は、経費算出方法の選択を行う前の画面となります。

![](_page_38_Picture_2.jpeg)

対象工事パターン表による算出を選択した場合

![](_page_38_Picture_84.jpeg)

※ 次ページに続く

![](_page_39_Picture_24.jpeg)

# ● 積み上げによる場合を選択した場合

![](_page_40_Picture_31.jpeg)

# 【優良建築物型の場合】

優良建築物型の場合、売買契約による選択はありません。

![](_page_41_Picture_57.jpeg)

# 3)-9 添付書類(全申請種別共通:添付書類のタブを選択)

交付申請に必要な添付書類について確認後、アップロードしてください。

![](_page_42_Figure_2.jpeg)

書式のアップロードには、アップロードする提出書類を指定し PDF 化した書式の写しをアップ ロードし、「ファイルを確認する」を選択しデータの確認をしてください。

![](_page_43_Figure_1.jpeg)

# ※ アップロードしたファイルが間違えていた場合

ファイルを間違えてアップロードした場合は、現在のファイルを削除して再度アップロードす る必要があります。

ファイルの削除は該当するファイルを◉で選択してから ファルを 断票 で行います。 ファイルを削除後、再度正しいファイルをアップロードし「一時保存」してください。

アップロード後、必要な資料が全て「済」になれば完了です。

![](_page_43_Figure_6.jpeg)

# 3)-10 申請処理(全申請種別共通:申請処理のタブを選択)

交付申請を行うための情報の入力が完了しているかの判断を行うための画面です。交付申請情報 の入力が完了(全ての項目が☑された状態)した後に、グループ事務局に入力完了の連絡をしてく ださい。

- ※ 交付申請、質疑回答に関しては事務局担当者のみが行えます。
- ※ 情報の入力において、一時保存を行わなかった場合「入力・添付のチェック」がチェックされ ない場合があります。

![](_page_44_Picture_51.jpeg)

# 4) 交付申請後(全種別共通)

交付申請後は、全ての情報の更新は出来ません。

実施支援室からの連絡(質疑もしくは交付決定の通知)を待ってください。

![](_page_45_Picture_29.jpeg)

※ 実施支援室からの質疑に対して質疑回答を行った場合も全ての画面で、情報の更新、ファイル のアップロードは不可となります。

# 5) 質疑があった場合

交付申請後に実施支援室で申請内容の審査をいたします。申請内容に対して質疑が発生した場合に グループ事務局に対して質疑メールを送信します。

グループ事務局より、質疑への対応の依頼があった場合には、申請情報の修正・追加入力をしてく ださい。質疑への対応後、グループ事務局に対応完了の連絡をしてください。

![](_page_46_Picture_31.jpeg)

# 6) 交付決定通知と交付決定通知書のダウンロード

交付決定後は、交付申請ツールより交付決定のお知らせメールが「適用申請書入力ツール」で登 録した施工事業者及び事務局担当者へ届きます。

交付決定通知は、交付申請ツールの各物件の「申請処理」の「交付決定通知書のダウンロード」 もしくは、交付申請ツールの TOP 画面の物件一覧よりダウンロード可能です。

![](_page_47_Figure_3.jpeg)

【TOP ページ物件一覧】

![](_page_48_Picture_0.jpeg)

記

1. 補助金の交付の対象となる事業及びその内容は、令和 03年 07月 22日付けによる交付申請書の とおりとする。

補助金の交付の対象となる住宅(建築物)の概要

対象建物番号 300024C0203 住宅(建築物)の所在地 東京都港区赤坂 1234 建築主名 長期 木活

2. 補助事業に要する経費及び補助金の交付決定額は、次のとおりとする。

![](_page_48_Picture_63.jpeg)

- 3. 補助金交付決定を受けた申請者は、「地域型住宅グリーン化事業補助金交付要綱」「令和3年度地 域型住宅グリーン化事業補助金交付規程」及び「令和3年度地域型住宅グリーン化事業補助金交 付申請等手続きマニュアル」等(以下「交付要綱等」という。)の定めるところにより、補助事 業を実施し、所定の手続きを適切に行わなければならない。
- 4. 補助金の交付の条件は別紙のとおりとする。

# イメージ802400203 号 別紙 補助金の交付の条件 (1) 補助事業について、次の各号の一に該当する場合においては、あらかじめ令和2年度地域型住宅 グリーン化事業実施支援室(以下「実施支援室」という。)の承認を受けなければならない。 一 補助事業の内容又は補助事業に要する経費の変更をしようとする場合 二 補助事業を廃止する場合 (2) 補助事業が予定の期日内に完了しない場合又は事業の遂行が困難になった場合においては、速 やかに実施支援室に報告して、その指示を受けなければならない。

- (3) 補助事業に関する書類(経理関係書類を含む)を補助金の交付を受けた年度終了後5年間保存し なければならない。
- (4) 補助事業者は、補助金等の交付を受けて取得し、又は効用の増加した財産については、補助事 業完了後10年間(減価償却資産の耐用年数等に関する省令(昭和40年3月31日大蔵省令第15号) において耐用年数が10年未満のものにあっては耐用年数)以内に大臣の承認なく補助金の交付 の目的に反して使用し、譲渡し、交換し、貸し付け、担保に供し、又は取り壊してはならない。
- (5) 施設の開設に係る許認可が必要な場合、実績の報告までに許認可がなされていること。